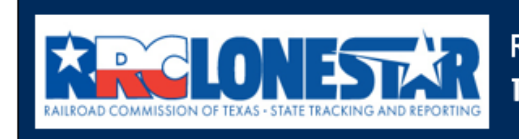

**Railroad Commission of Texas State Tracking and Reporting System (LoneSTAR)** 

**Release 1 Software Design** 

# User Guide

# **P-5 Record Only**

# **Table of Contents**

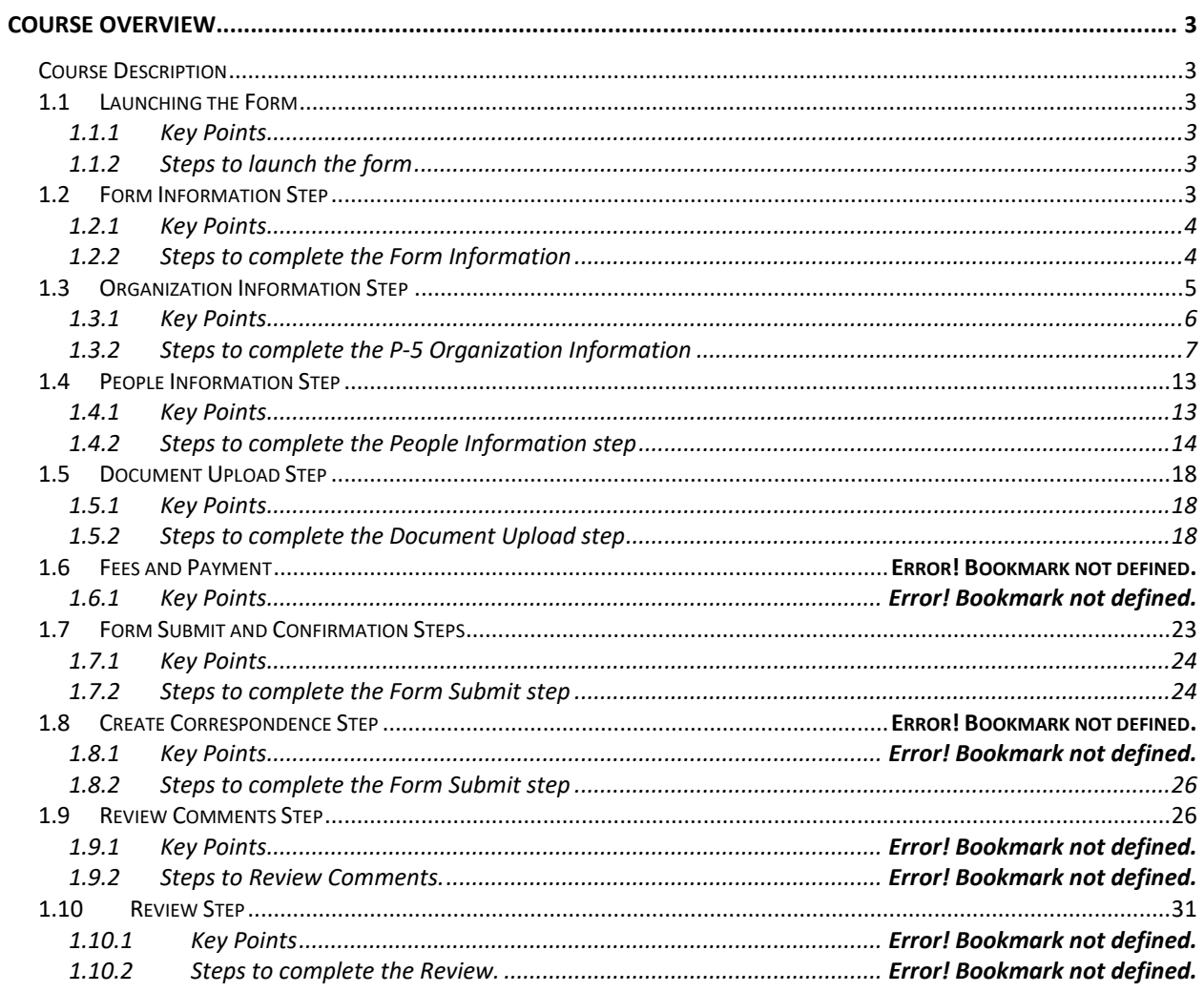

#### <span id="page-2-0"></span>**COURSE OVERVIEW**

#### <span id="page-2-1"></span>**Course Description**

<span id="page-2-2"></span>This guide can be used to complete a P-5 Record Only.

#### **1.1 Launching the Form**

#### <span id="page-2-3"></span>**1.1.1 Key Points**

• Users with sufficient security roles can launch the form.

#### <span id="page-2-4"></span>**1.1.2 Steps to launch the form**

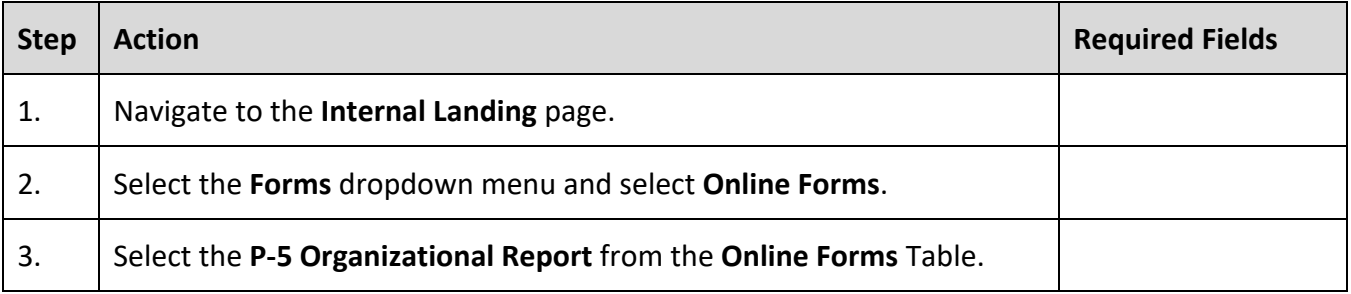

#### <span id="page-2-5"></span>**1.2 Form Information Step**

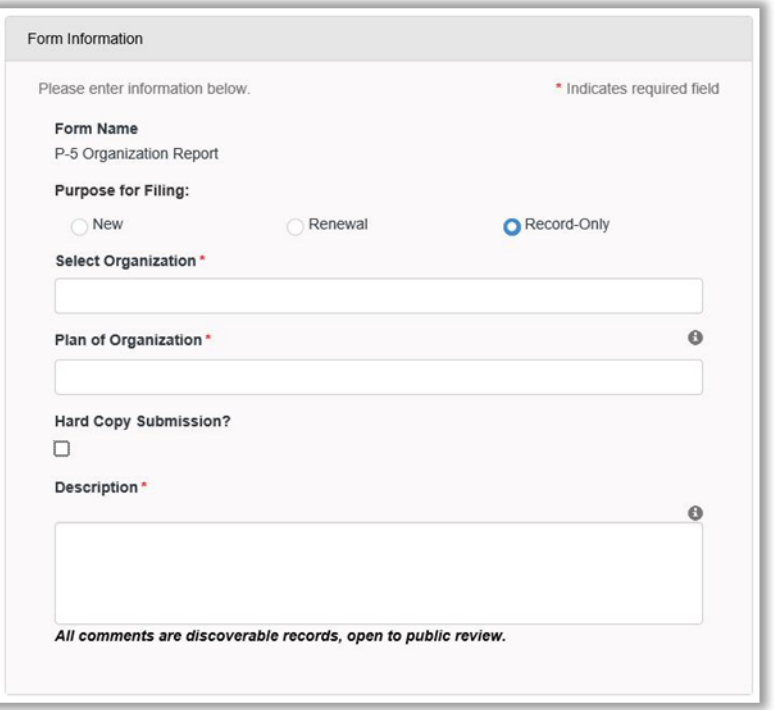

#### <span id="page-3-0"></span>**1.2.1 Key Points**

• Learn how to enter information on the form information step and create a new form instance.

#### <span id="page-3-1"></span>**1.2.2 Steps to complete the Form Information**

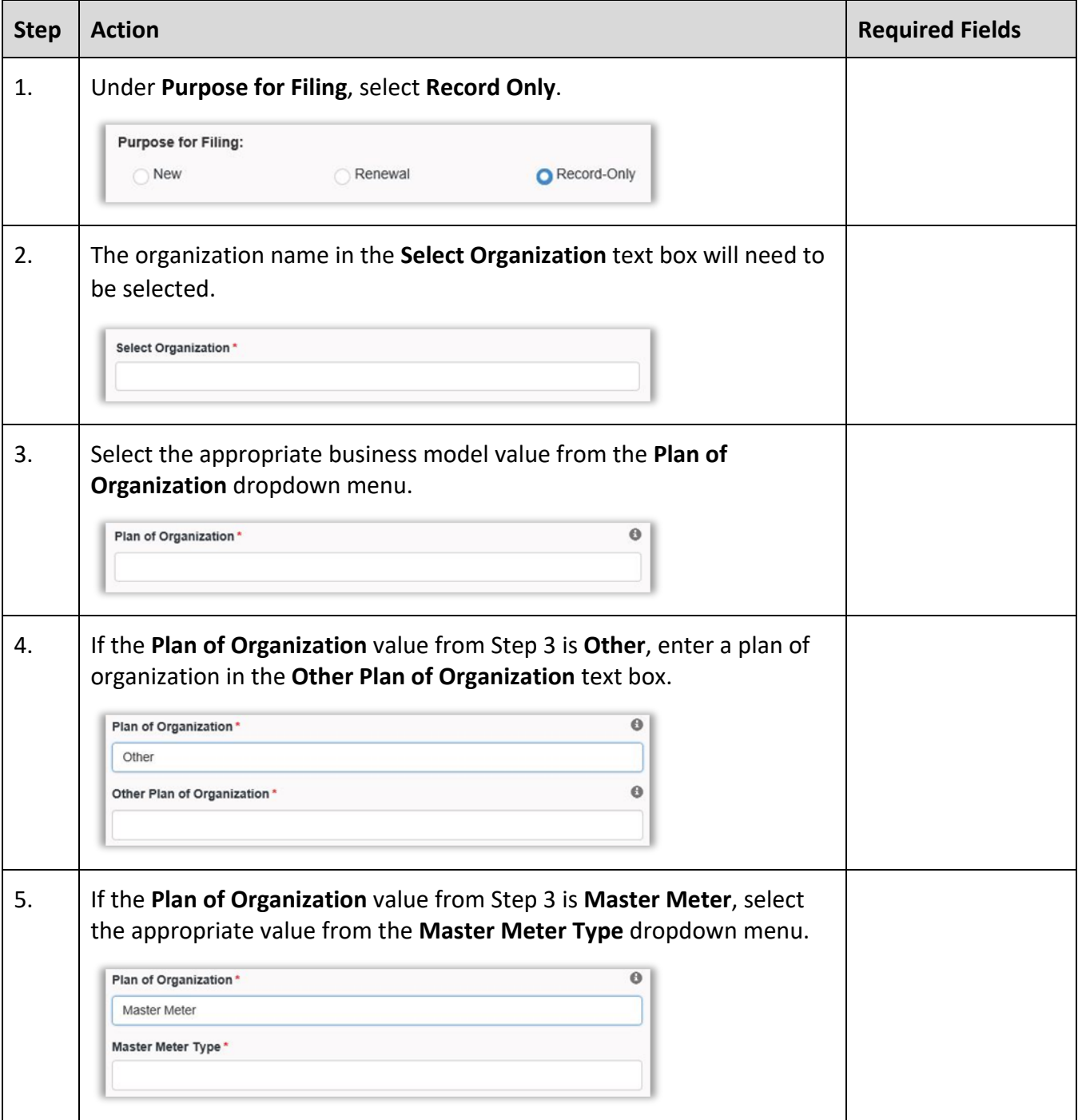

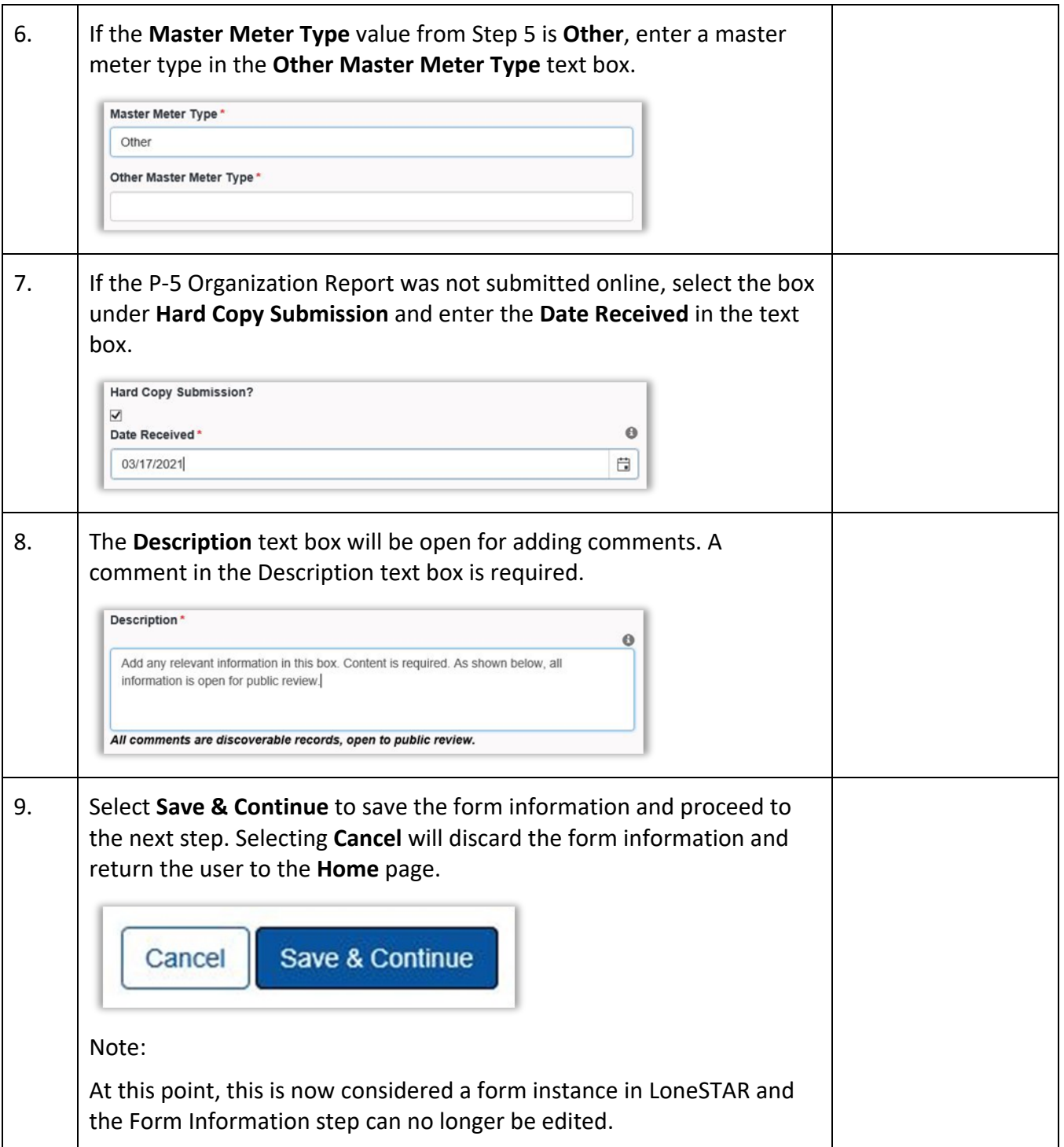

# <span id="page-4-0"></span>**1.3 Organization Information Step**

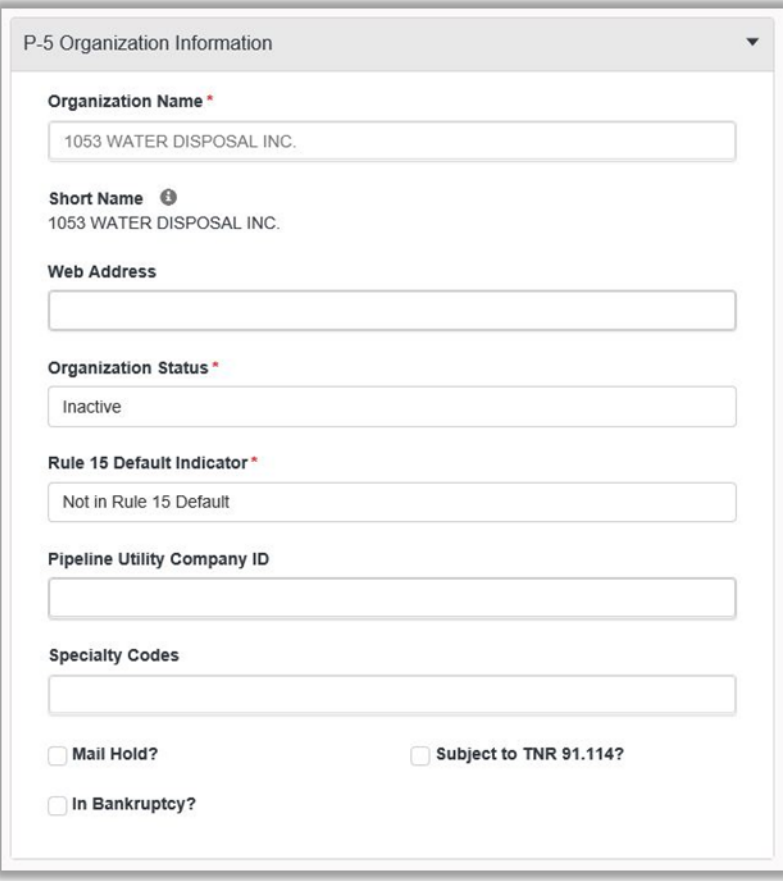

#### <span id="page-5-0"></span>**1.3.1 Key Points**

• Learn how to confirm Organization Information.

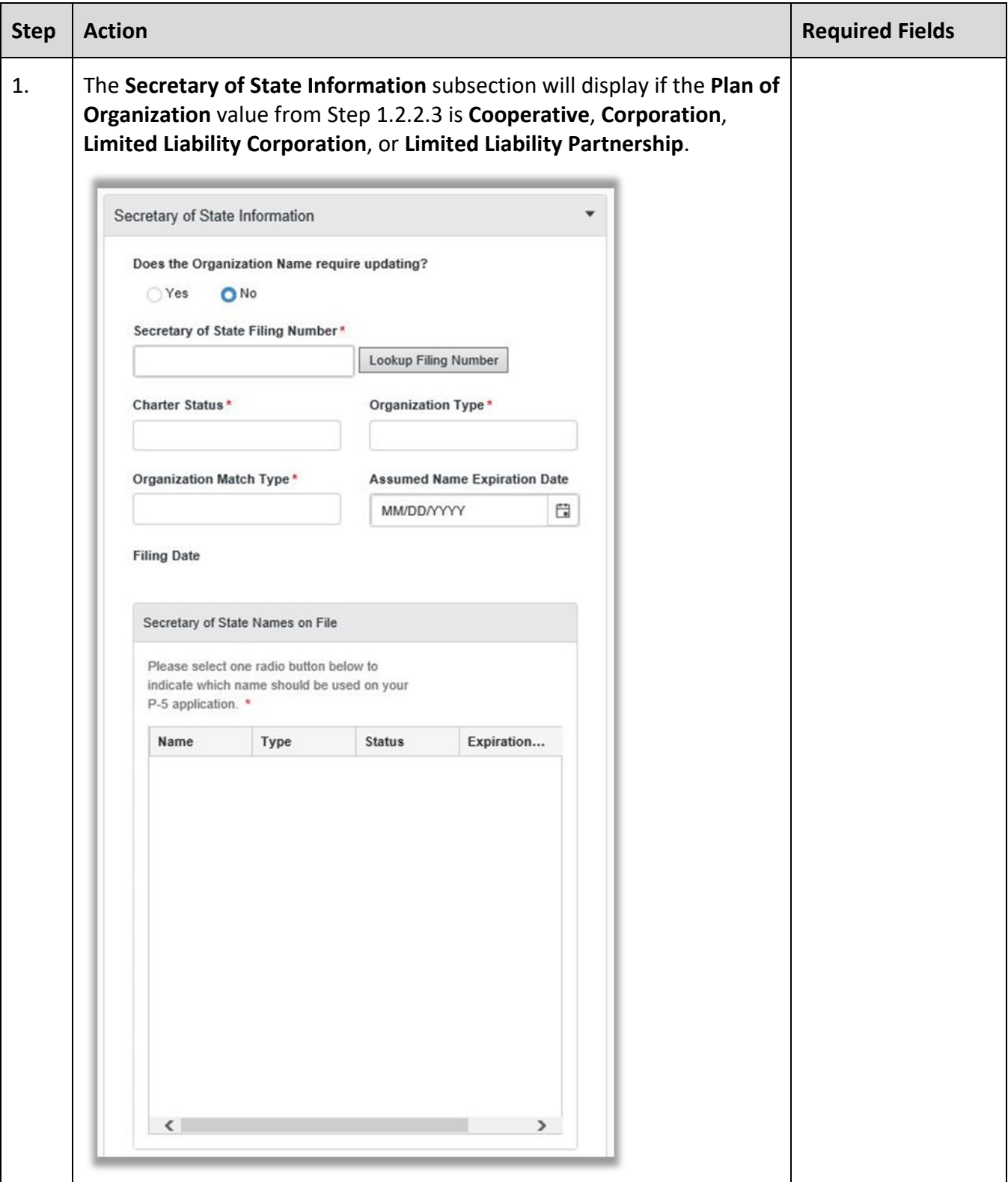

# <span id="page-6-0"></span>**1.3.2 Steps to complete the P-5 Organization Information**

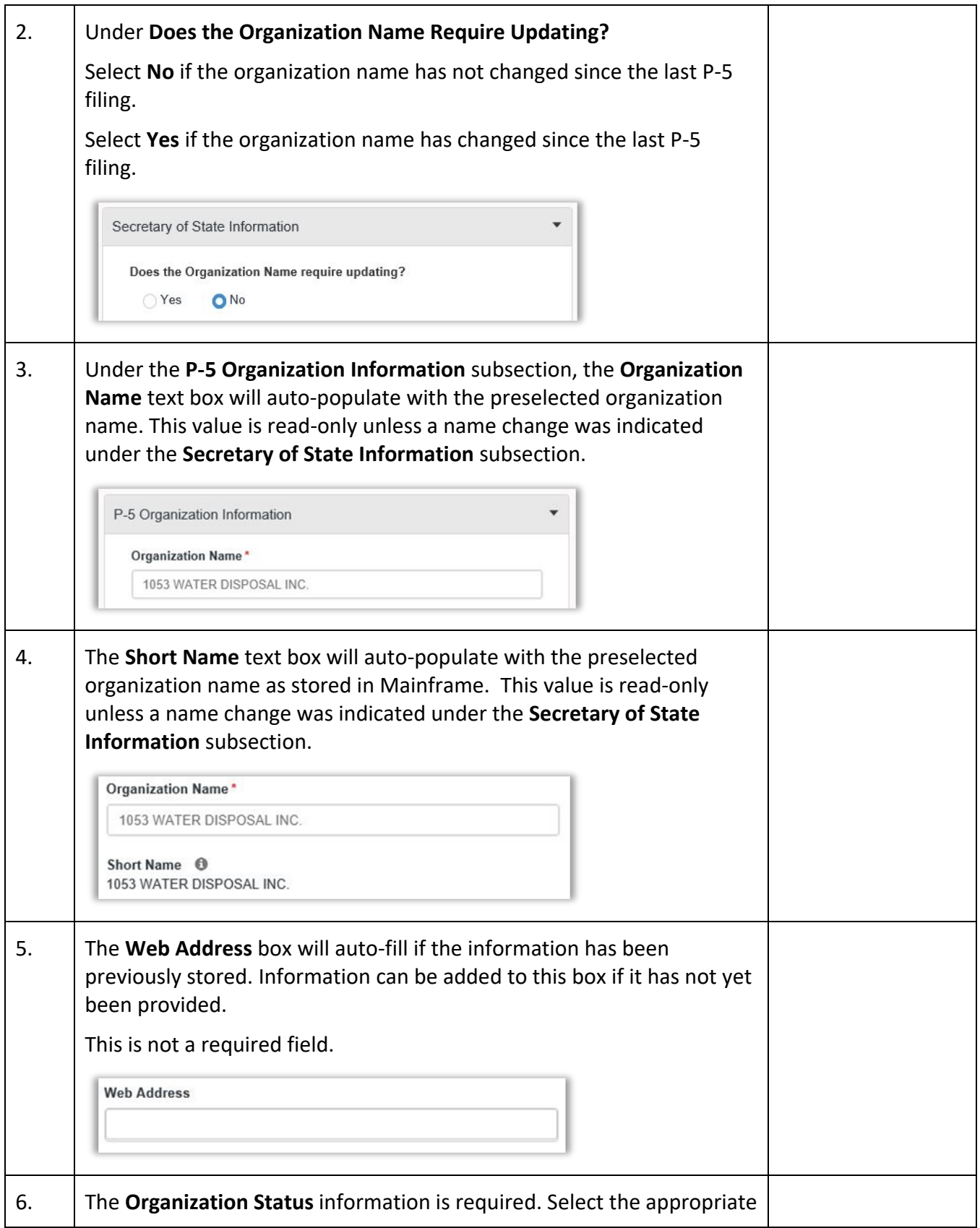

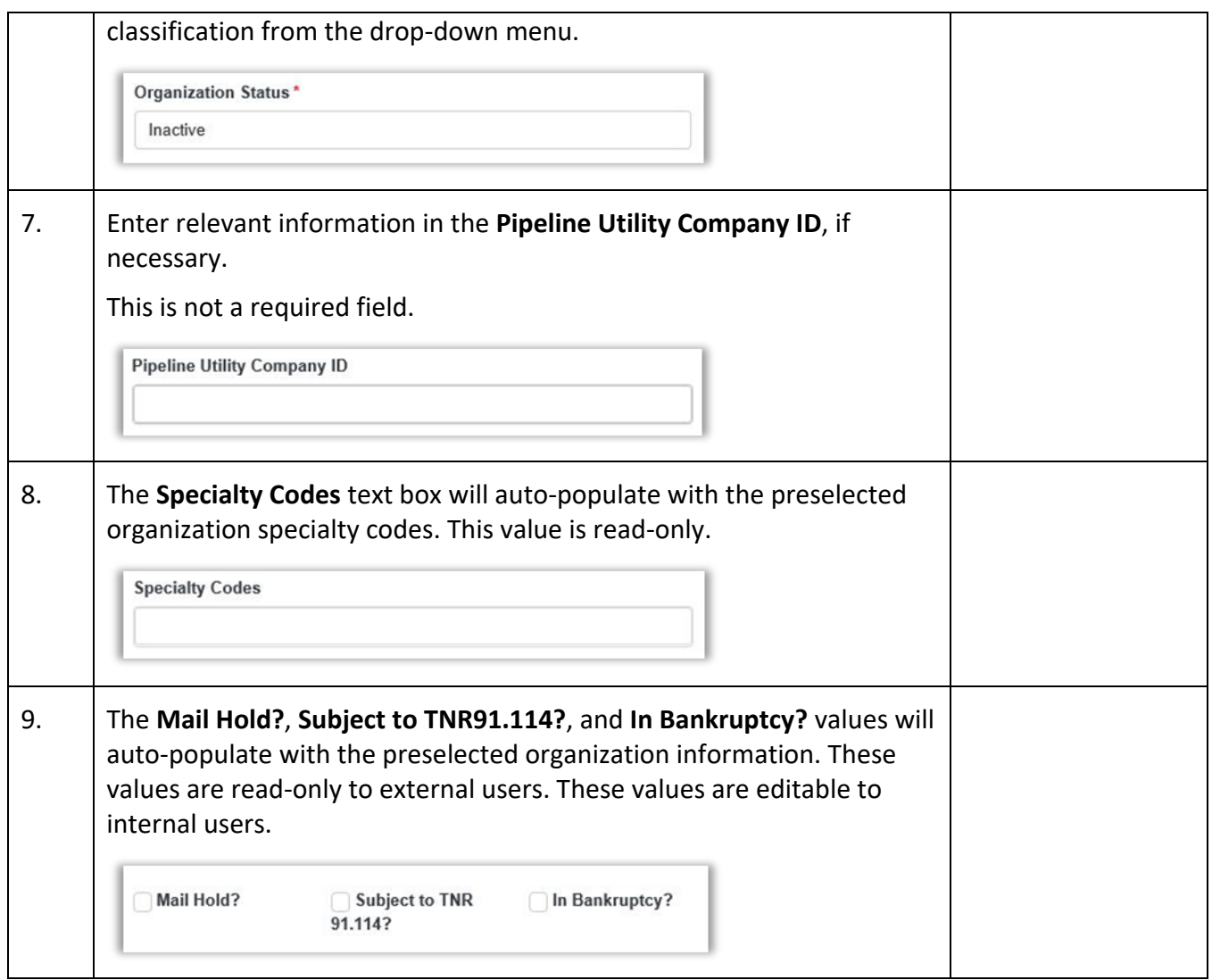

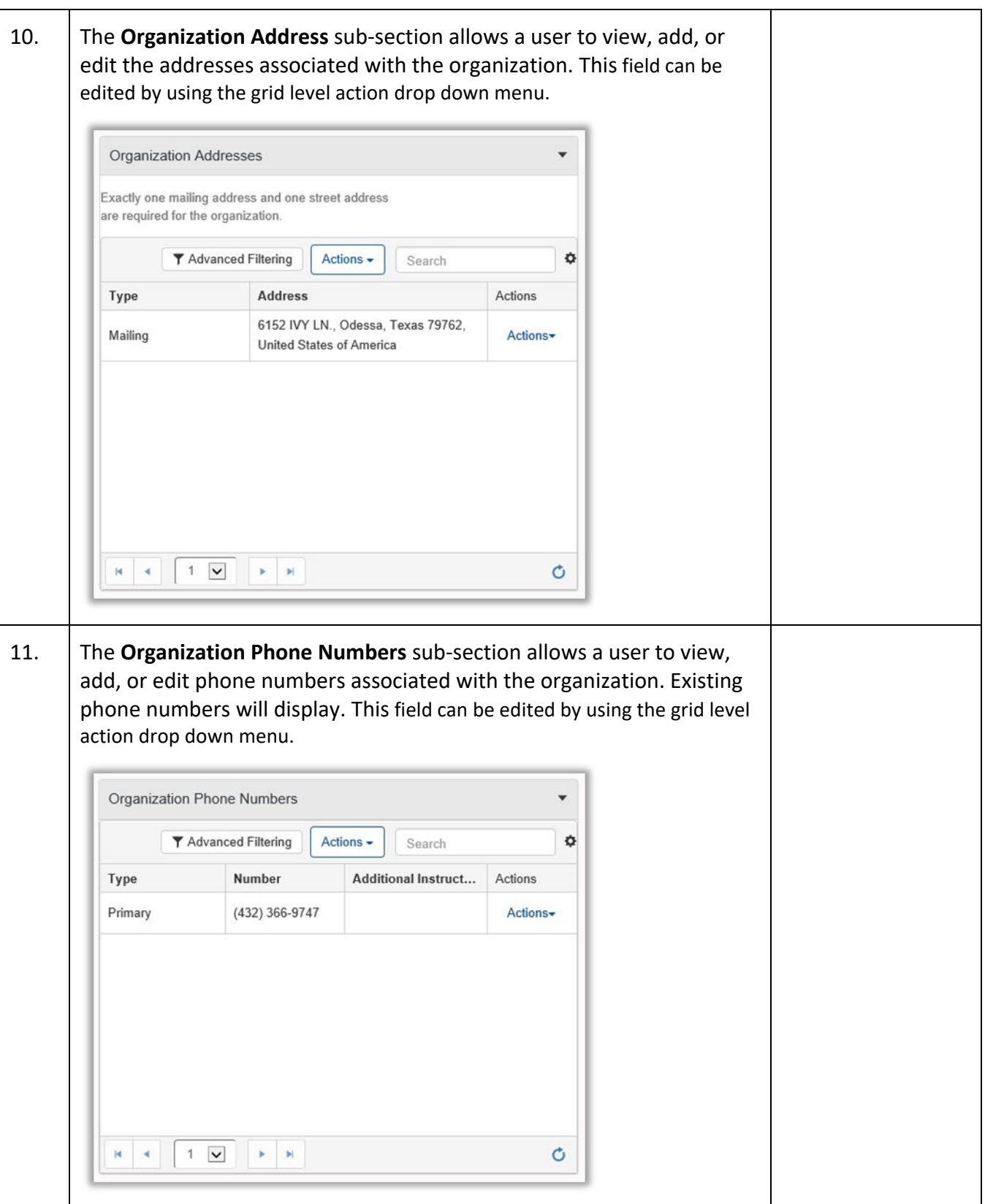

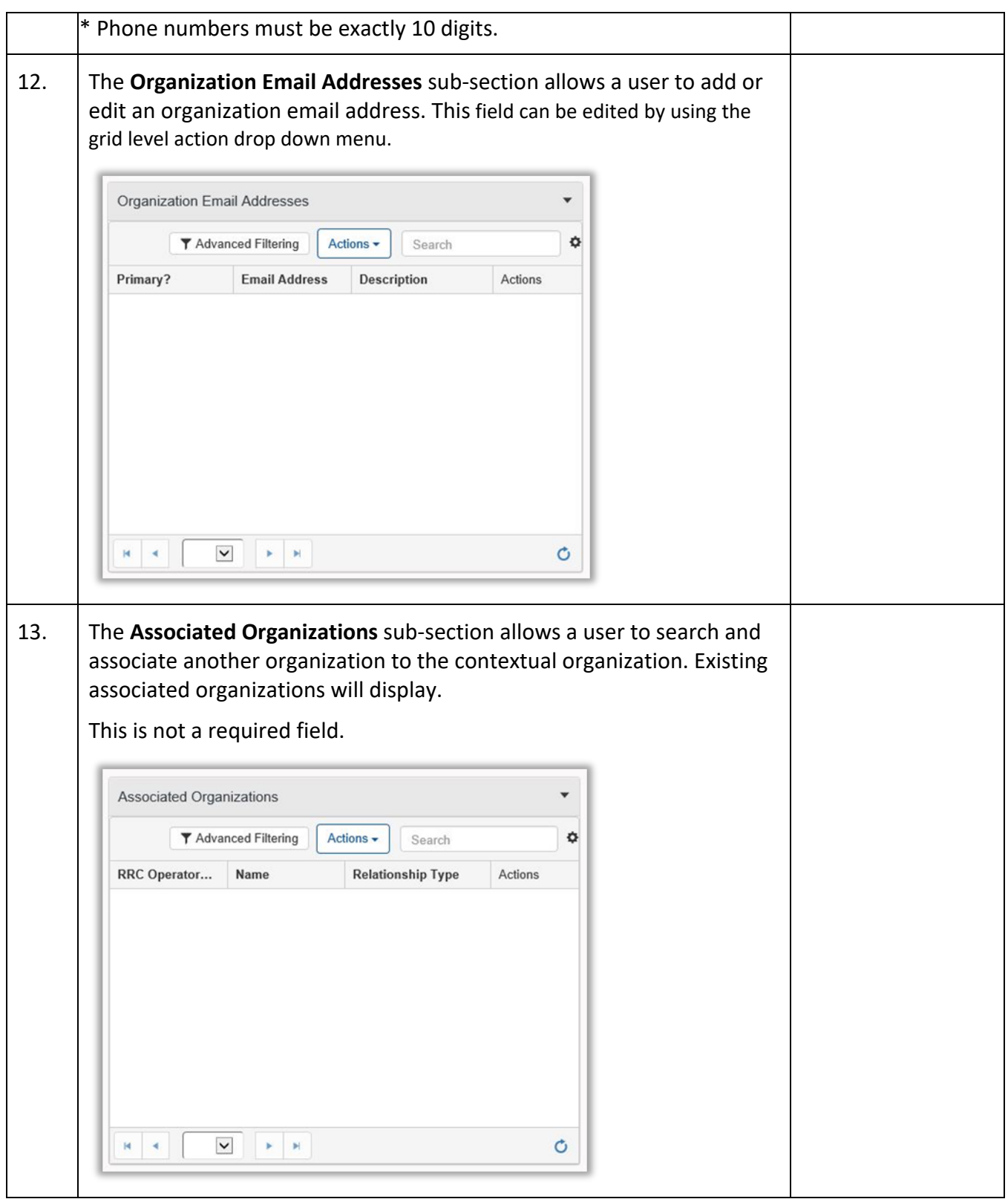

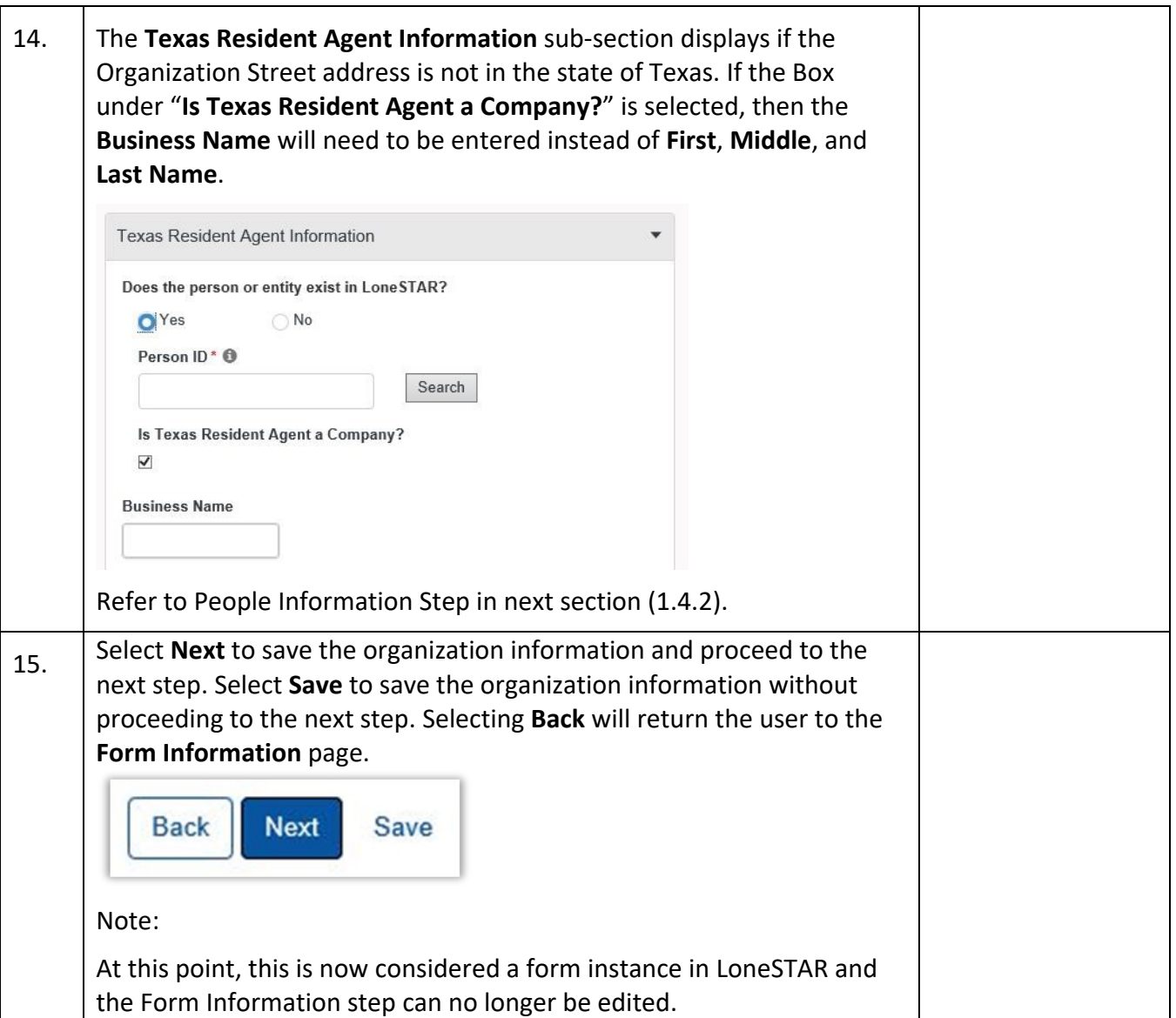

#### **1.4 People Information Step**

<span id="page-12-0"></span>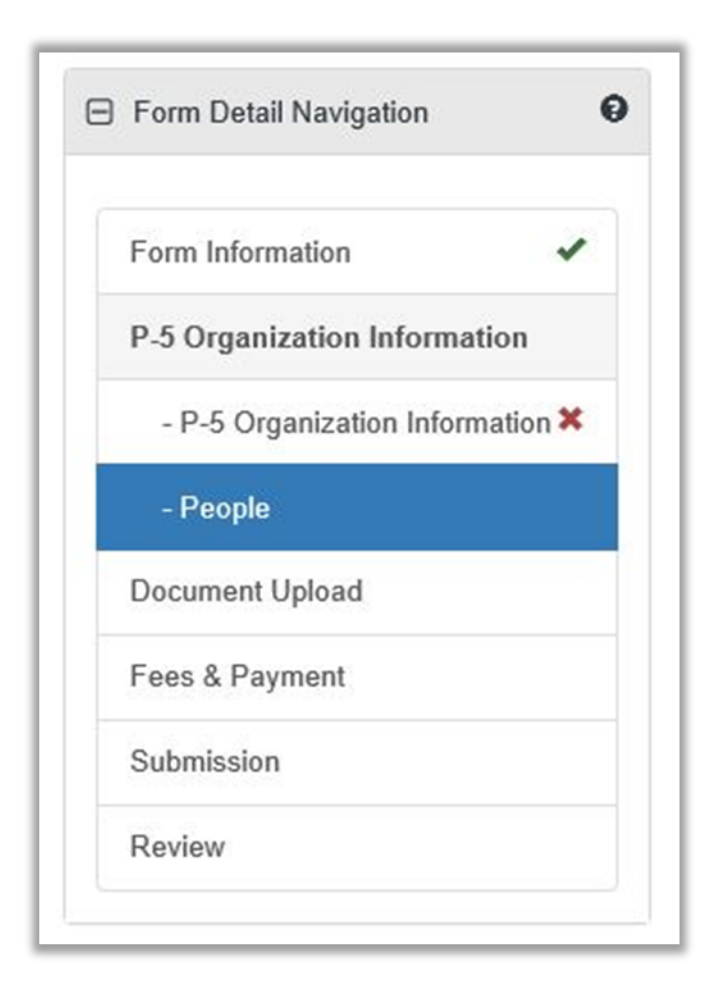

#### <span id="page-12-1"></span>**1.4.1 Key Points**

• Learn how to complete the People Information step.

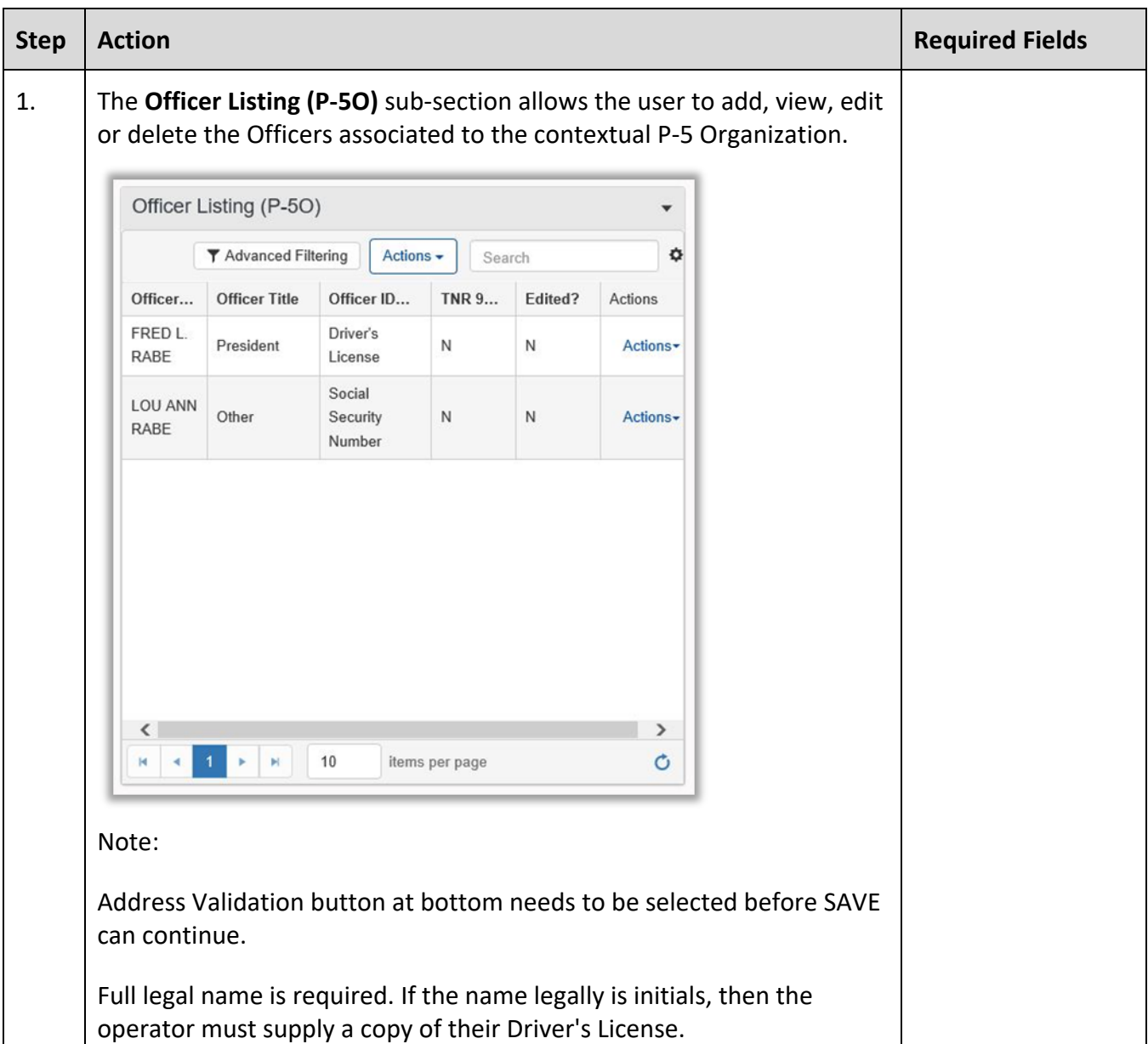

#### <span id="page-13-0"></span>**1.4.2 Steps to complete the People Information step**

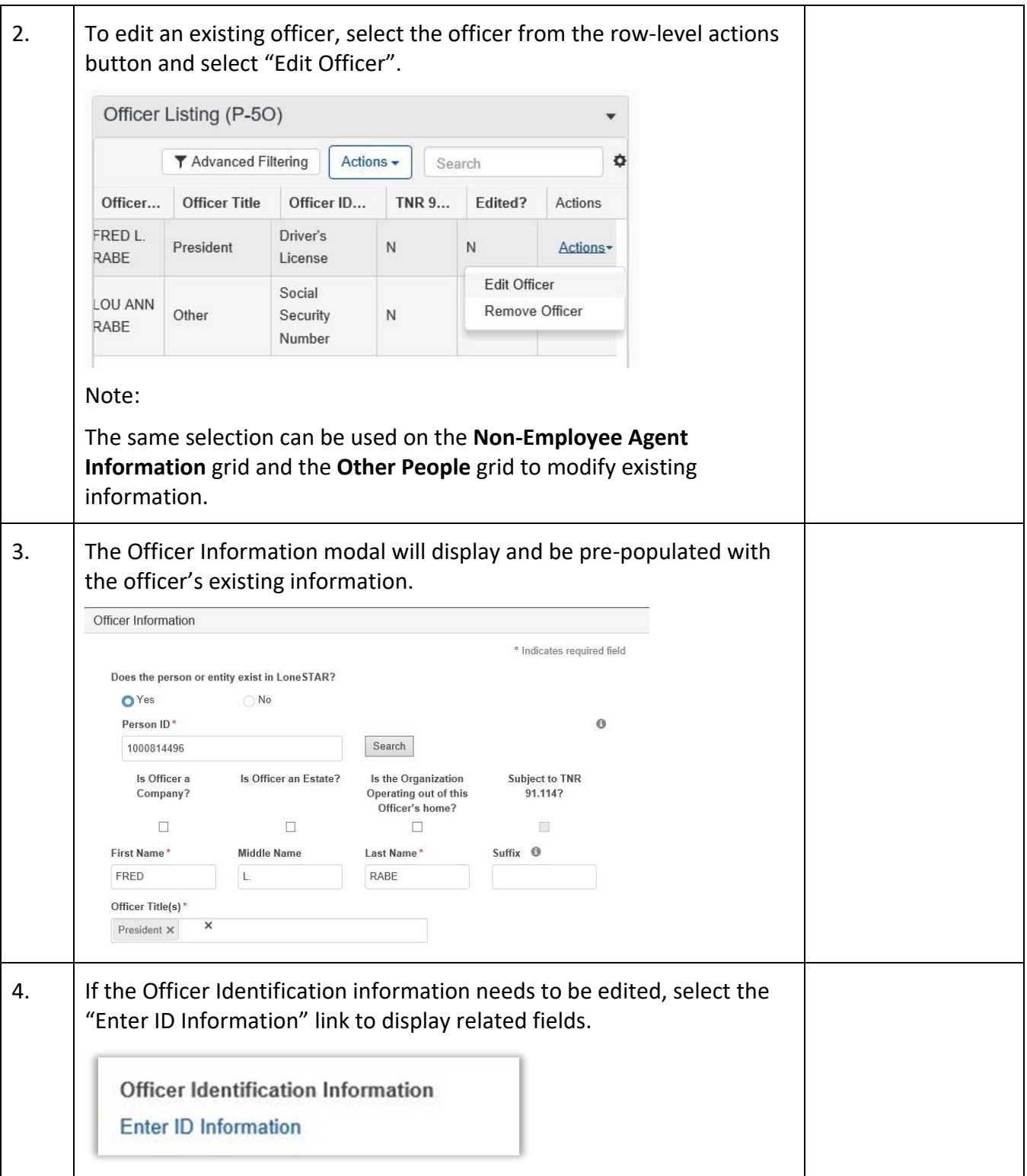

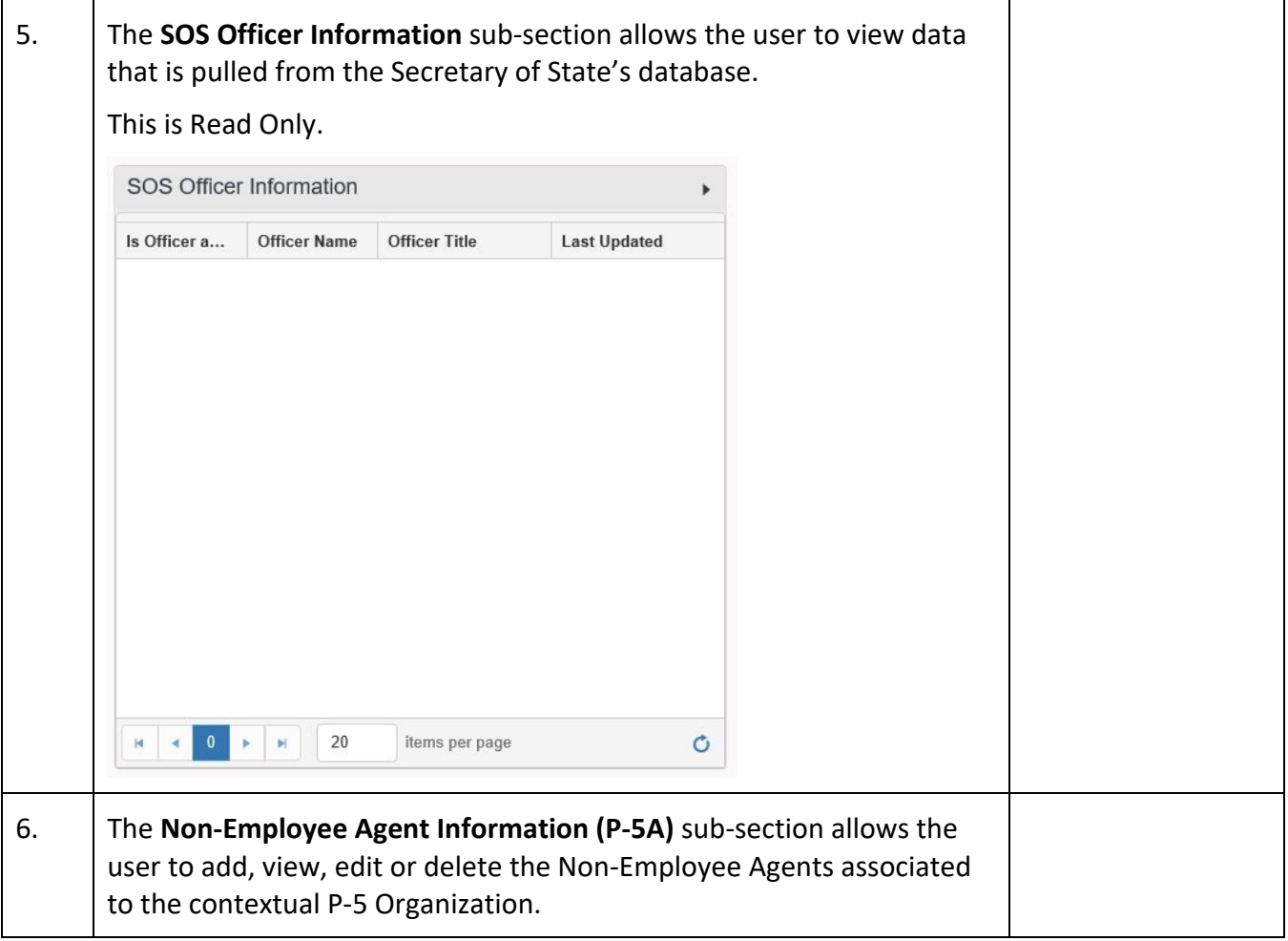

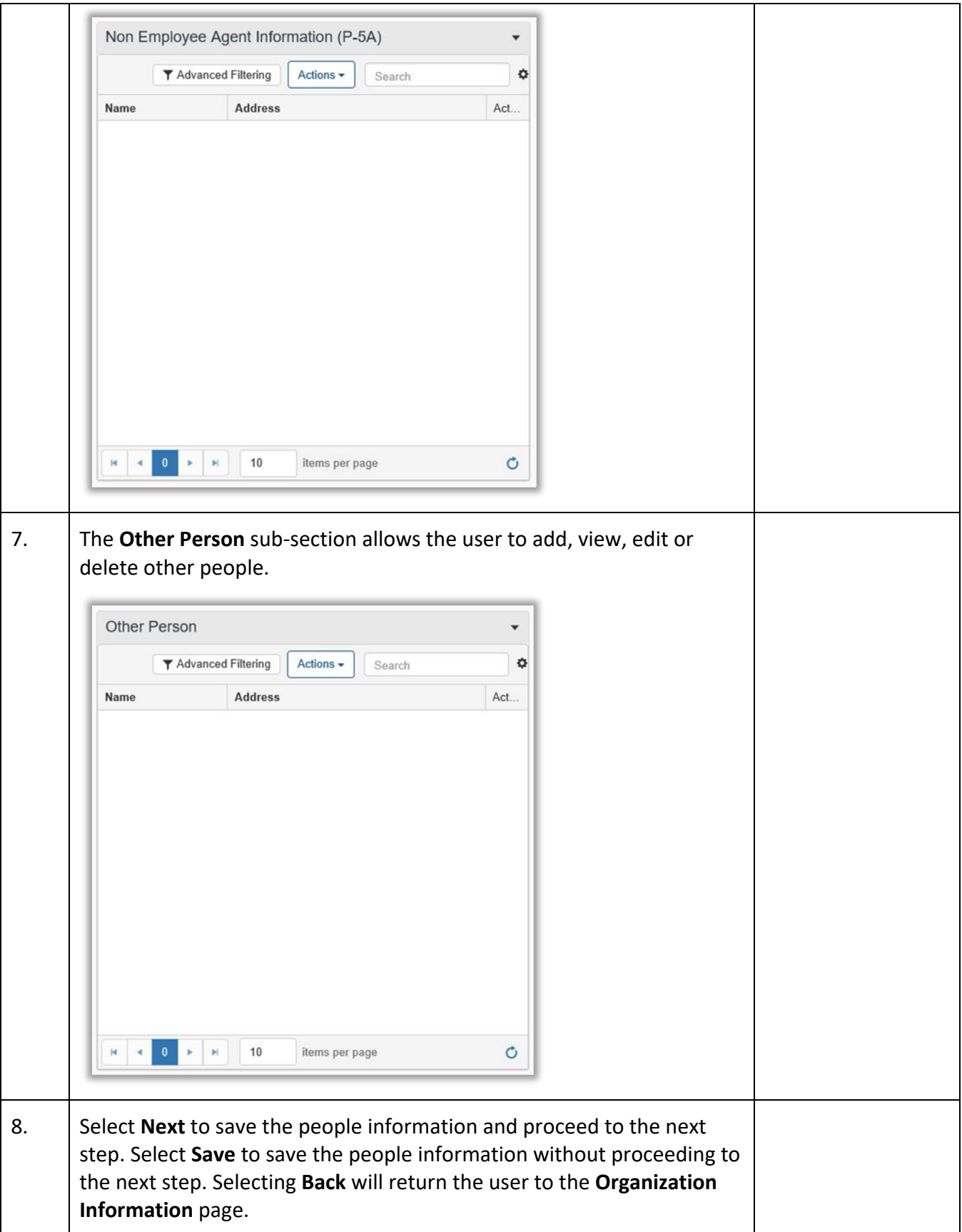

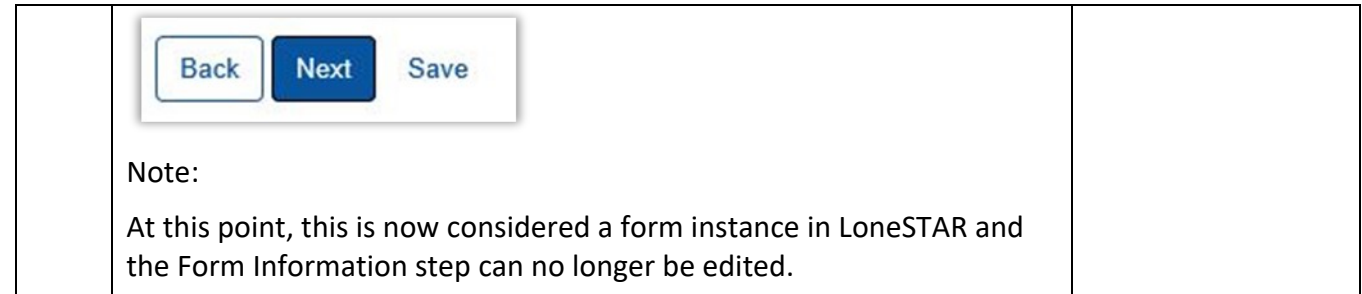

# <span id="page-17-0"></span>**1.5 Document Upload Step**

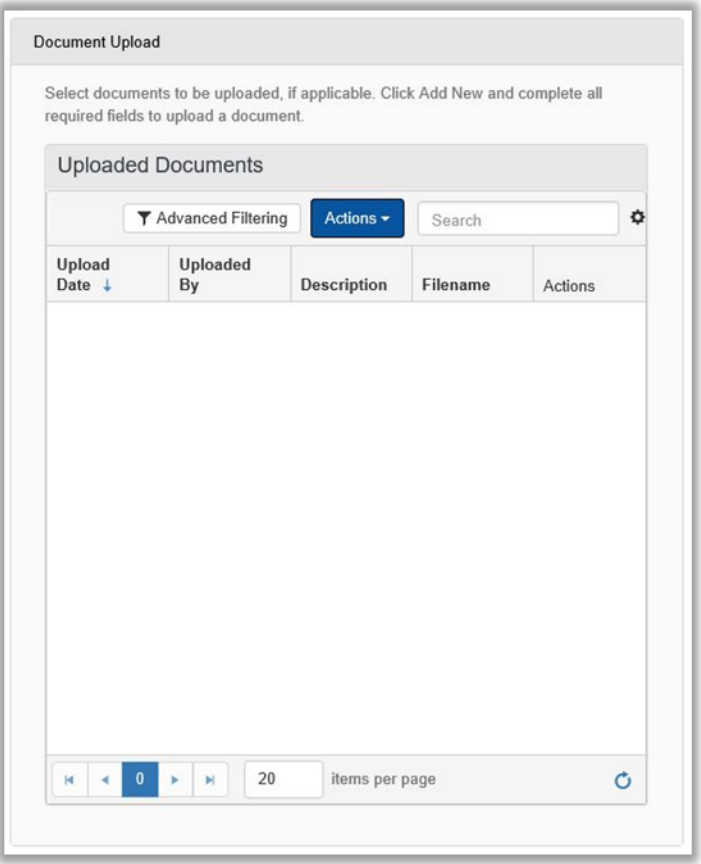

#### <span id="page-17-1"></span>**1.5.1 Key Points**

• Learn how to upload various documents to be part of the online form submission.

#### <span id="page-17-2"></span>**1.5.2 Steps to complete the Document Upload step**

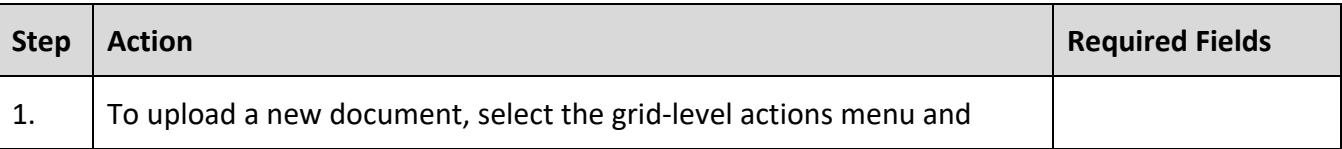

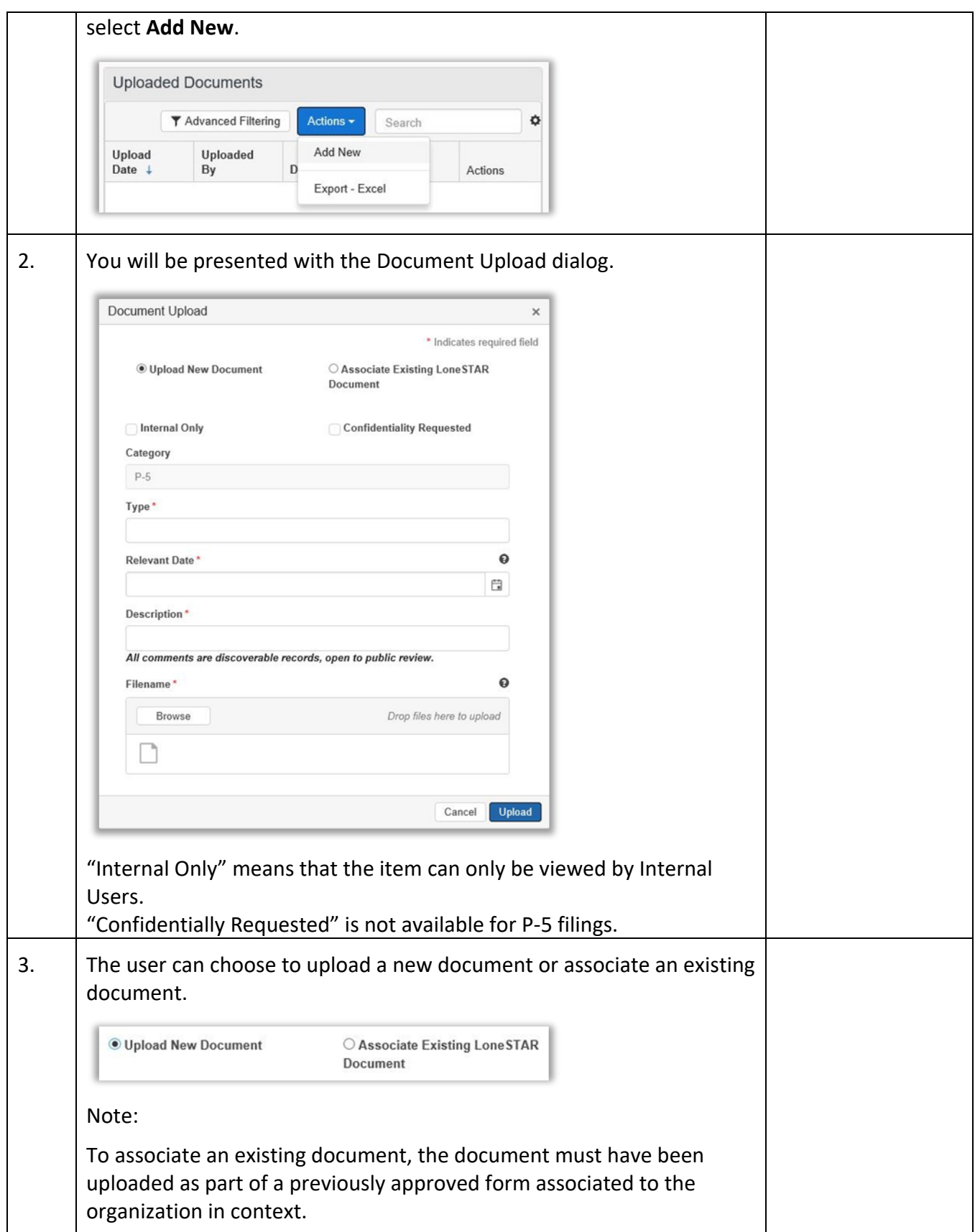

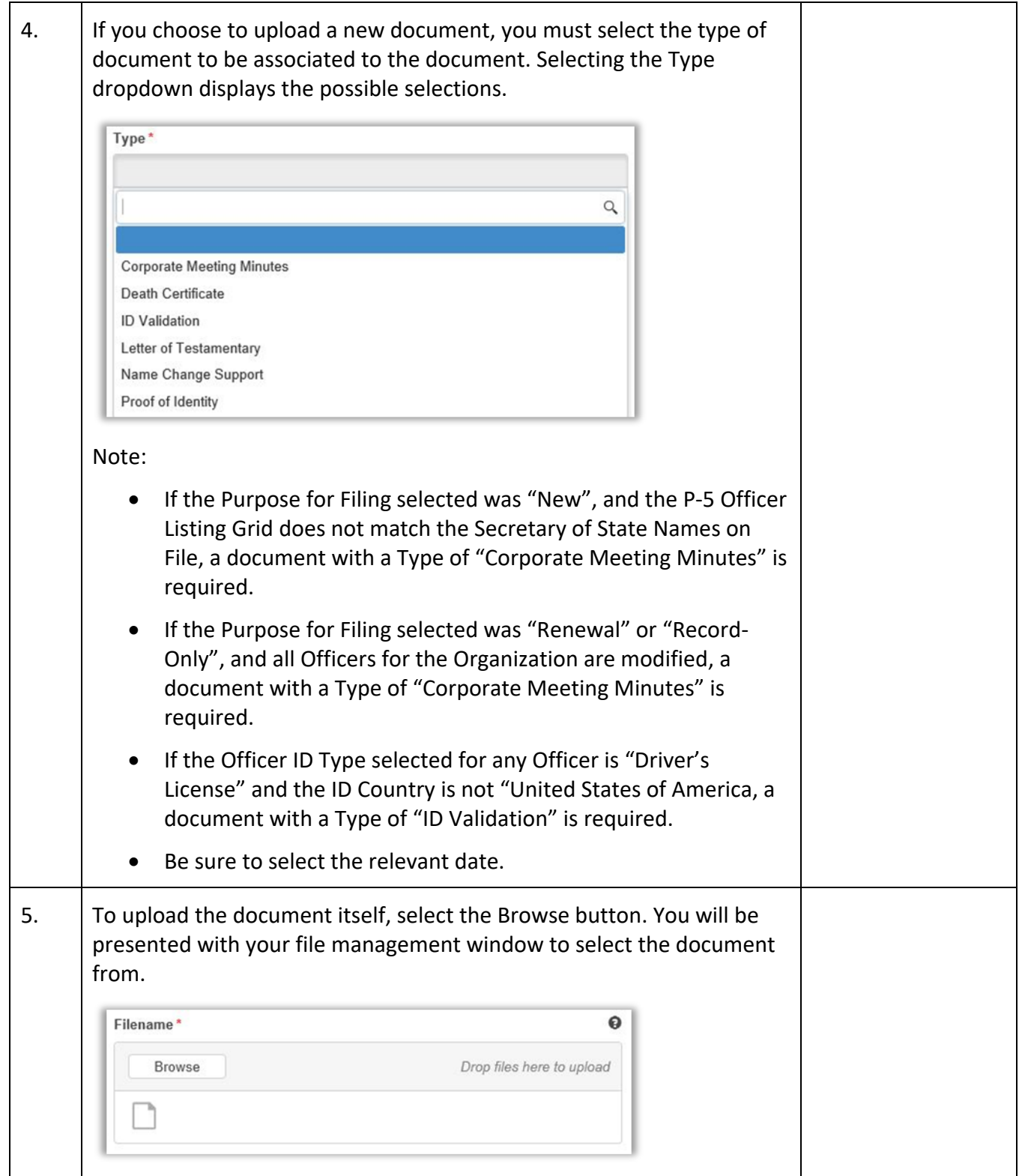

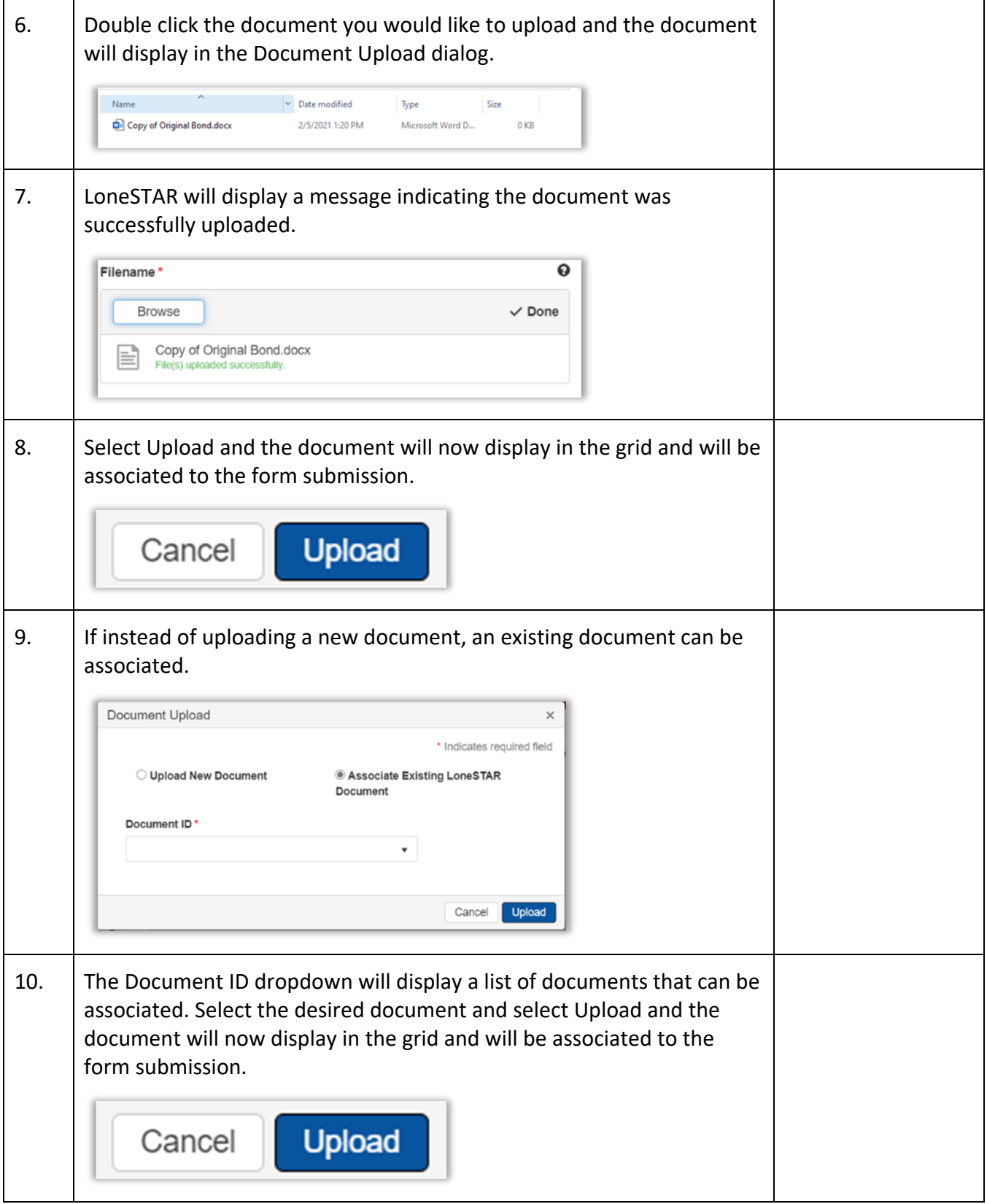

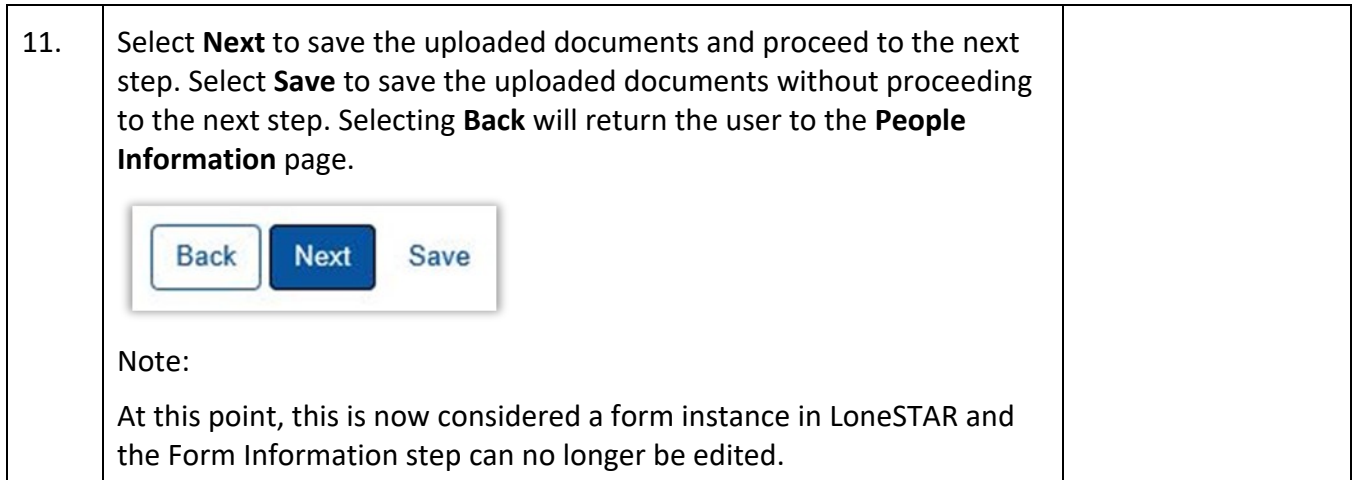

#### **1.6 Fees and Payment**

#### **1.6.1 Key Points**

- Learn how to complete the Fees & Payments Step.
- Learn how to return to LoneSTAR after interacting with the Payment Portal.

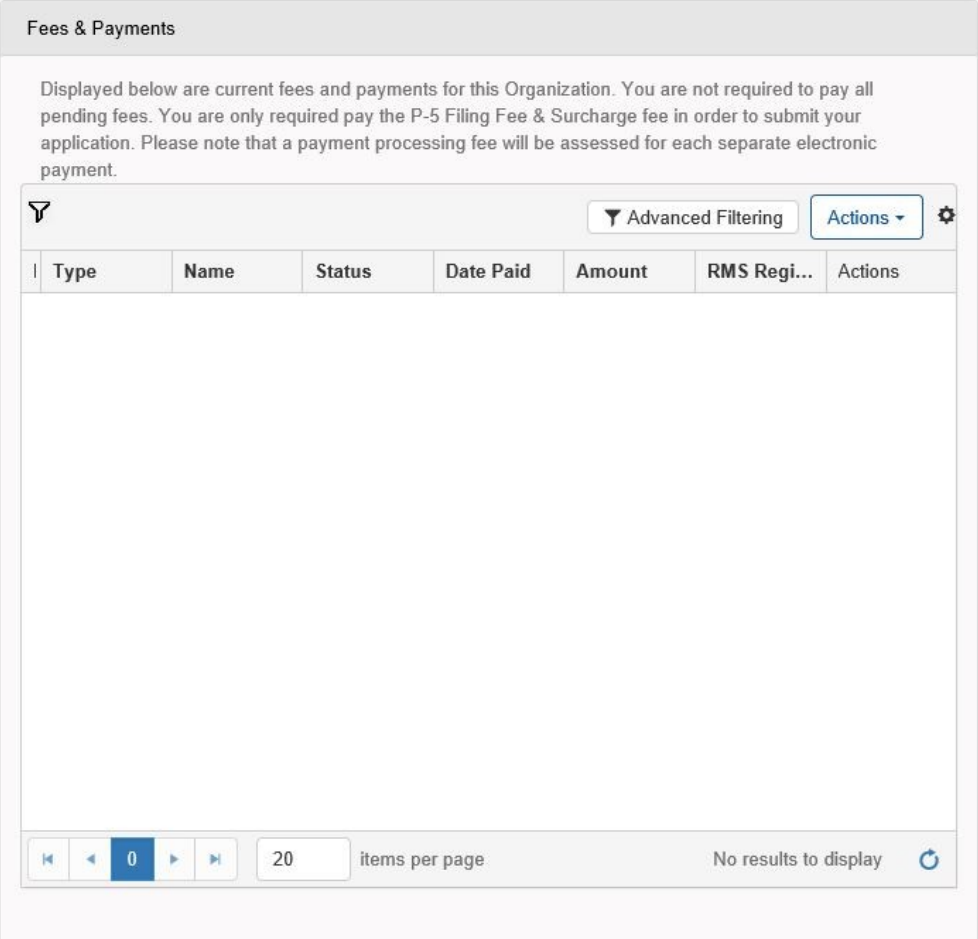

#### **1.6.2 Steps to launch the form**

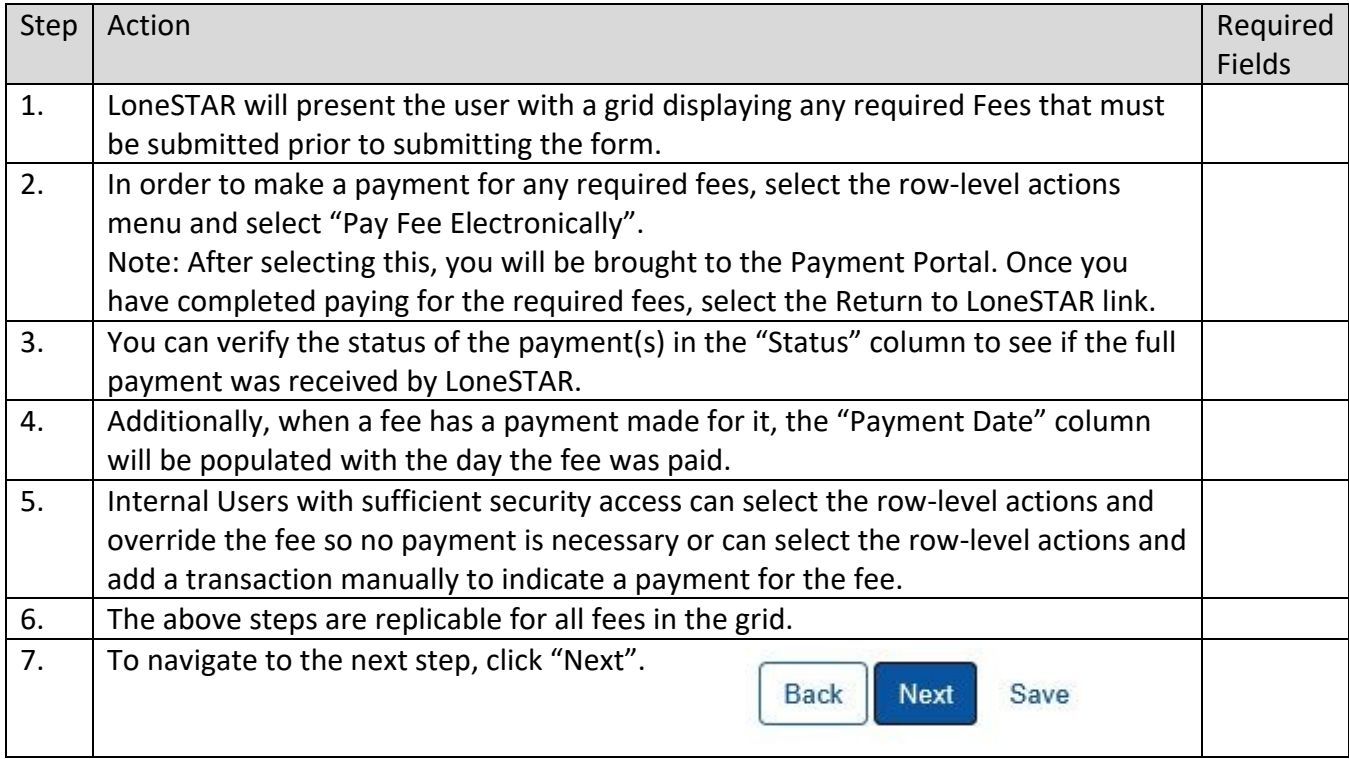

# <span id="page-22-0"></span>**1.7 Form Submit and Confirmation Steps**

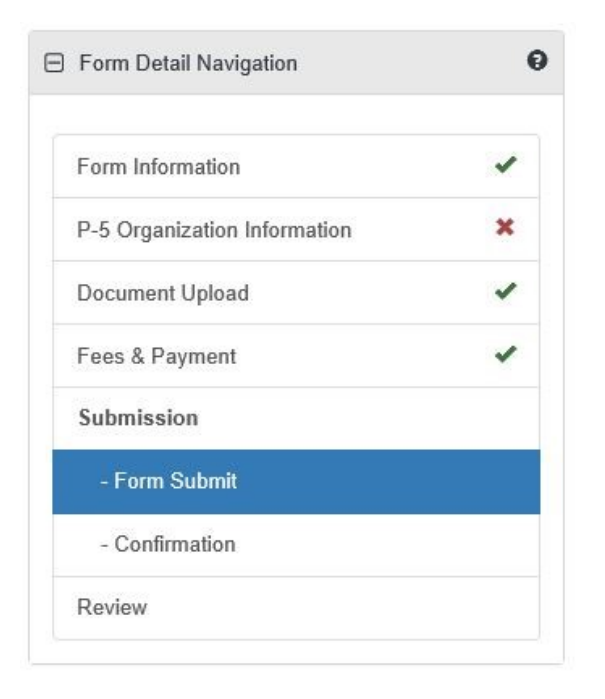

#### <span id="page-23-0"></span>**1.7.1 Key Points**

- Learn how to submit the form.
- Learn how to view confirmation message.

# <span id="page-23-1"></span>**1.7.2 Steps to complete the Form Submit step**

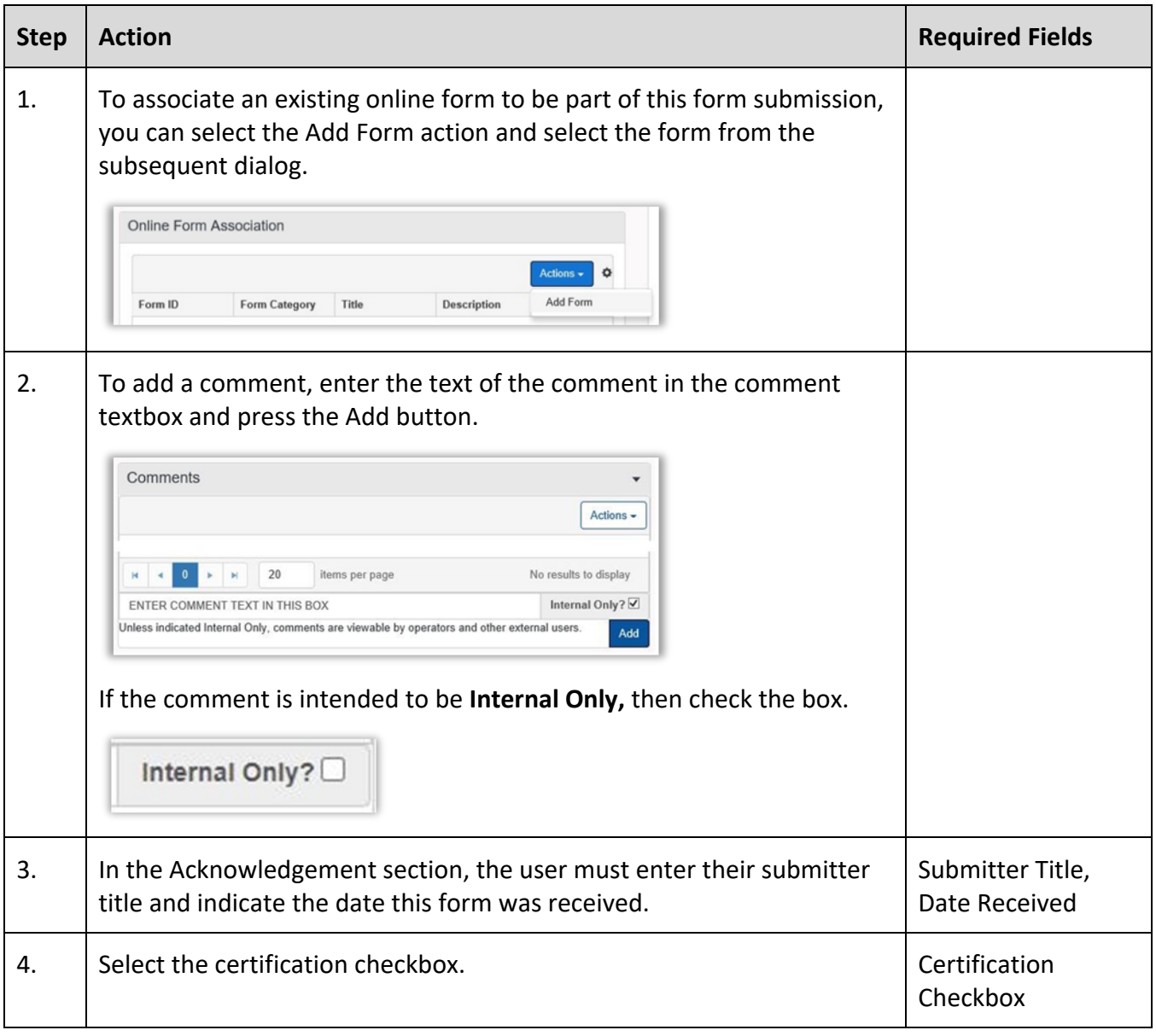

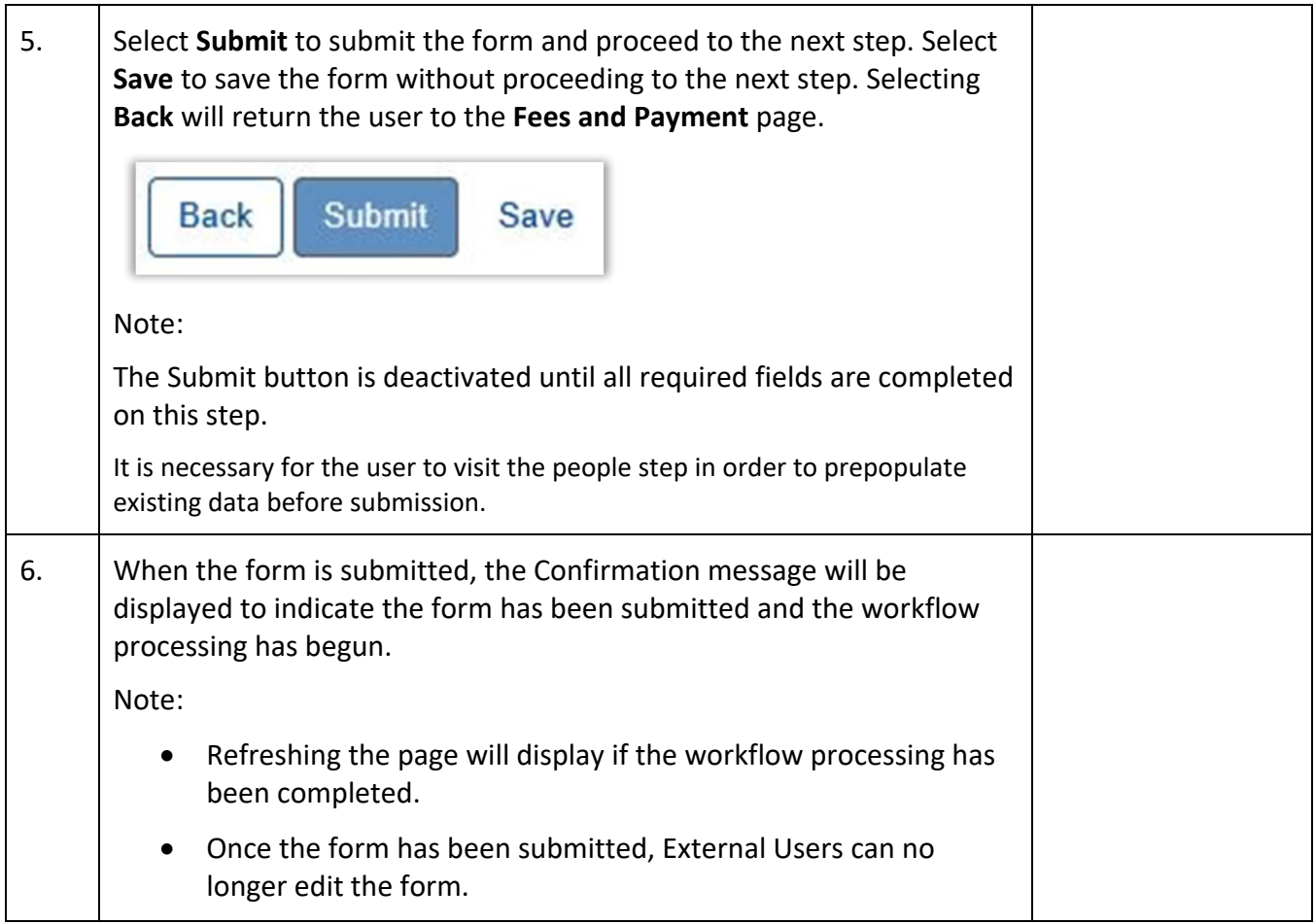

# <span id="page-25-0"></span>**1.8 Review Step**

#### **1.8.1 Create Correspondence Step**

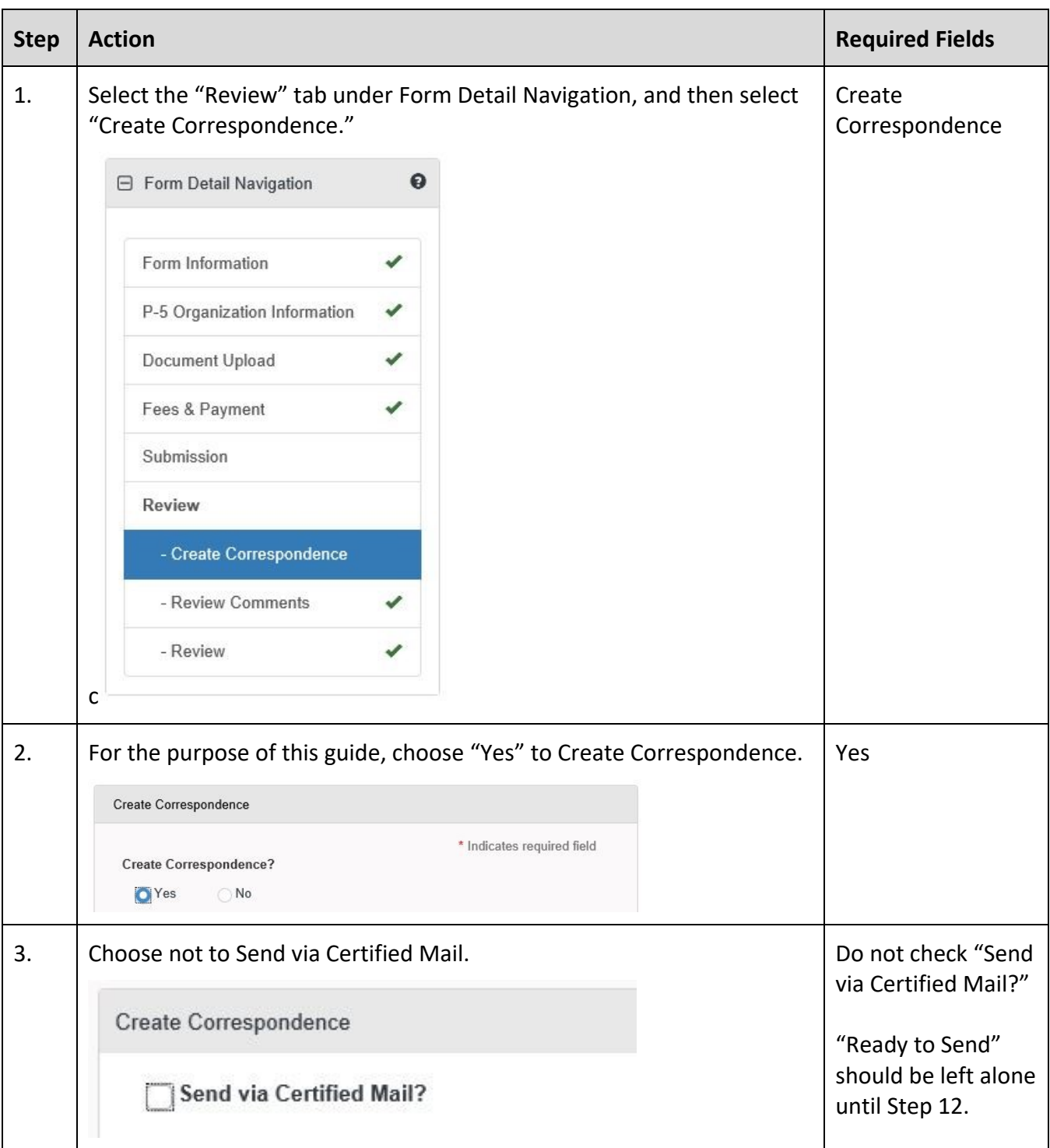

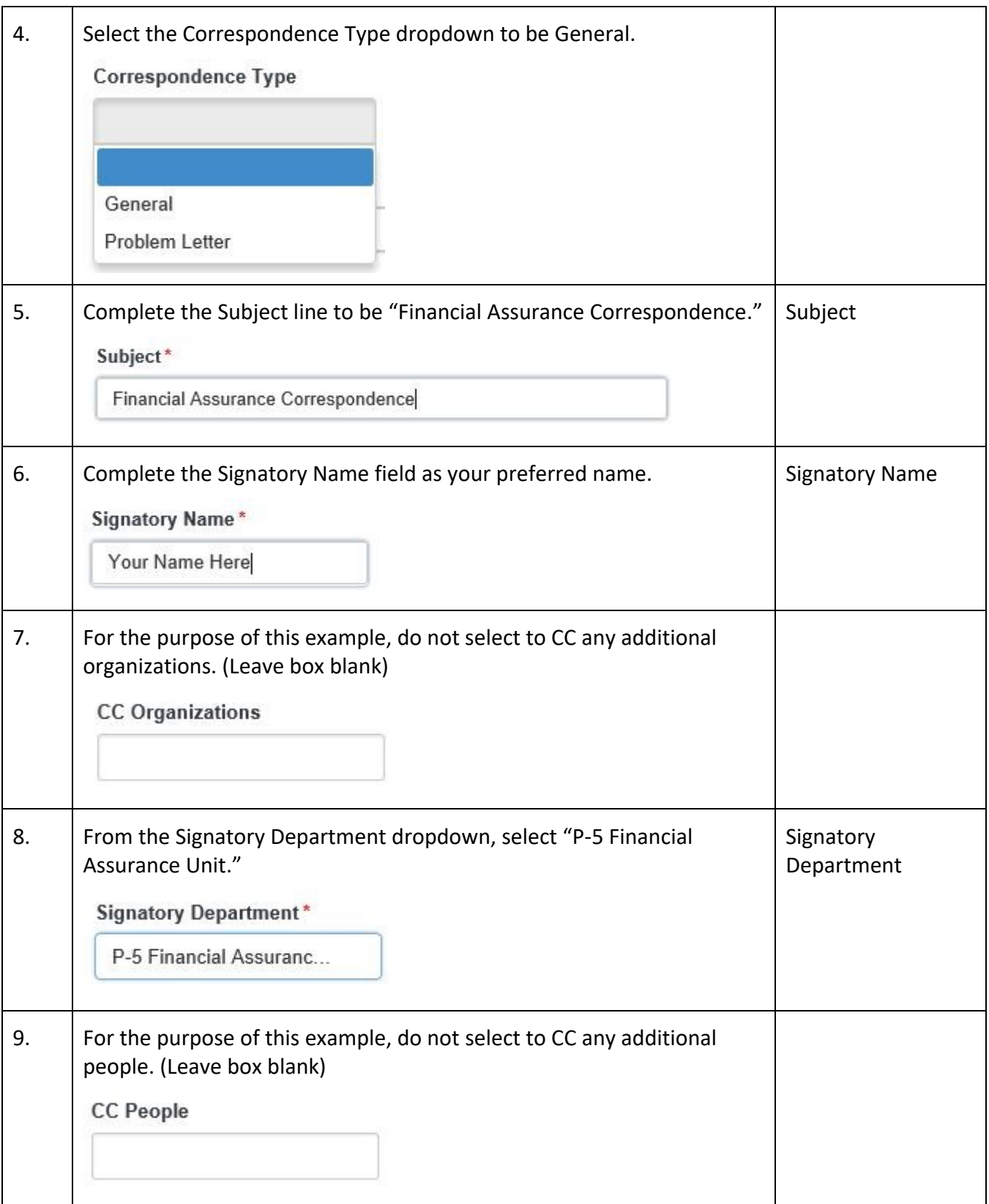

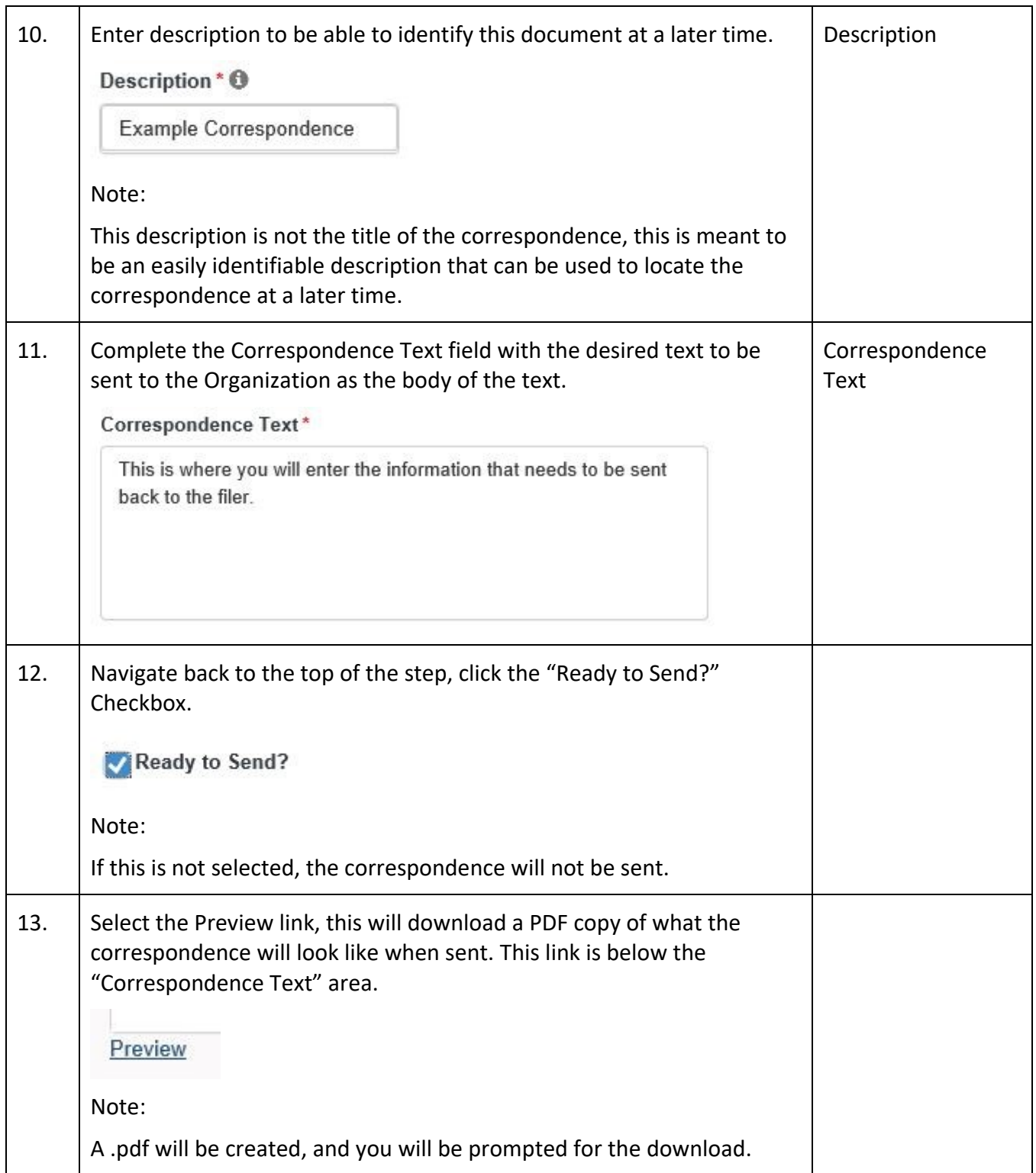

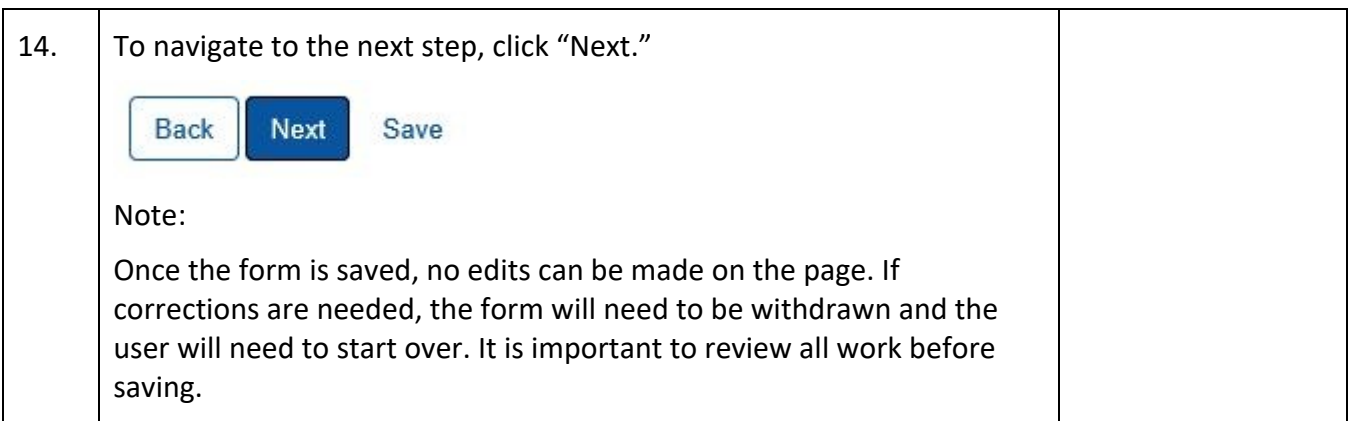

# **1.8.2 Review Comments Step**

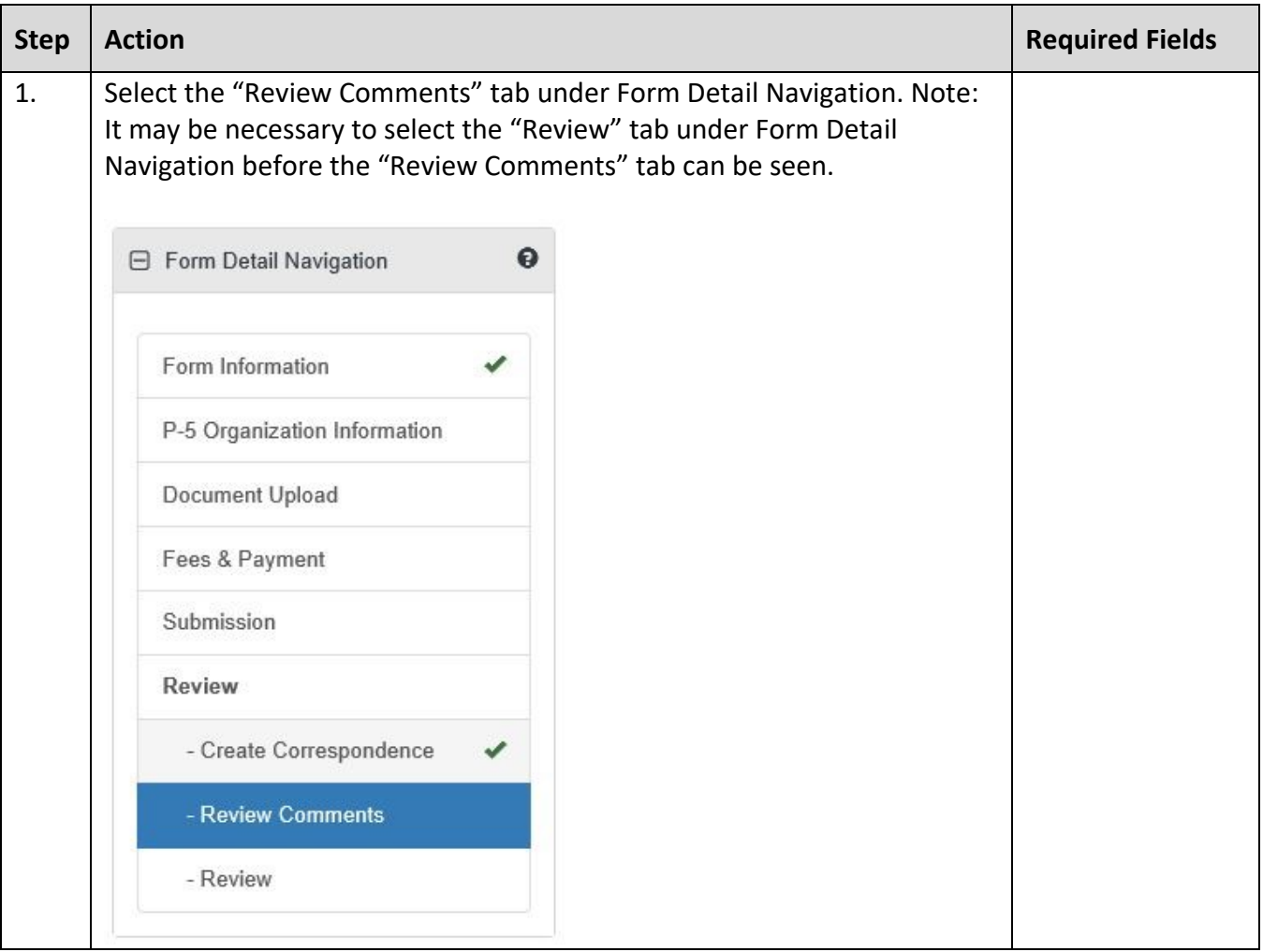

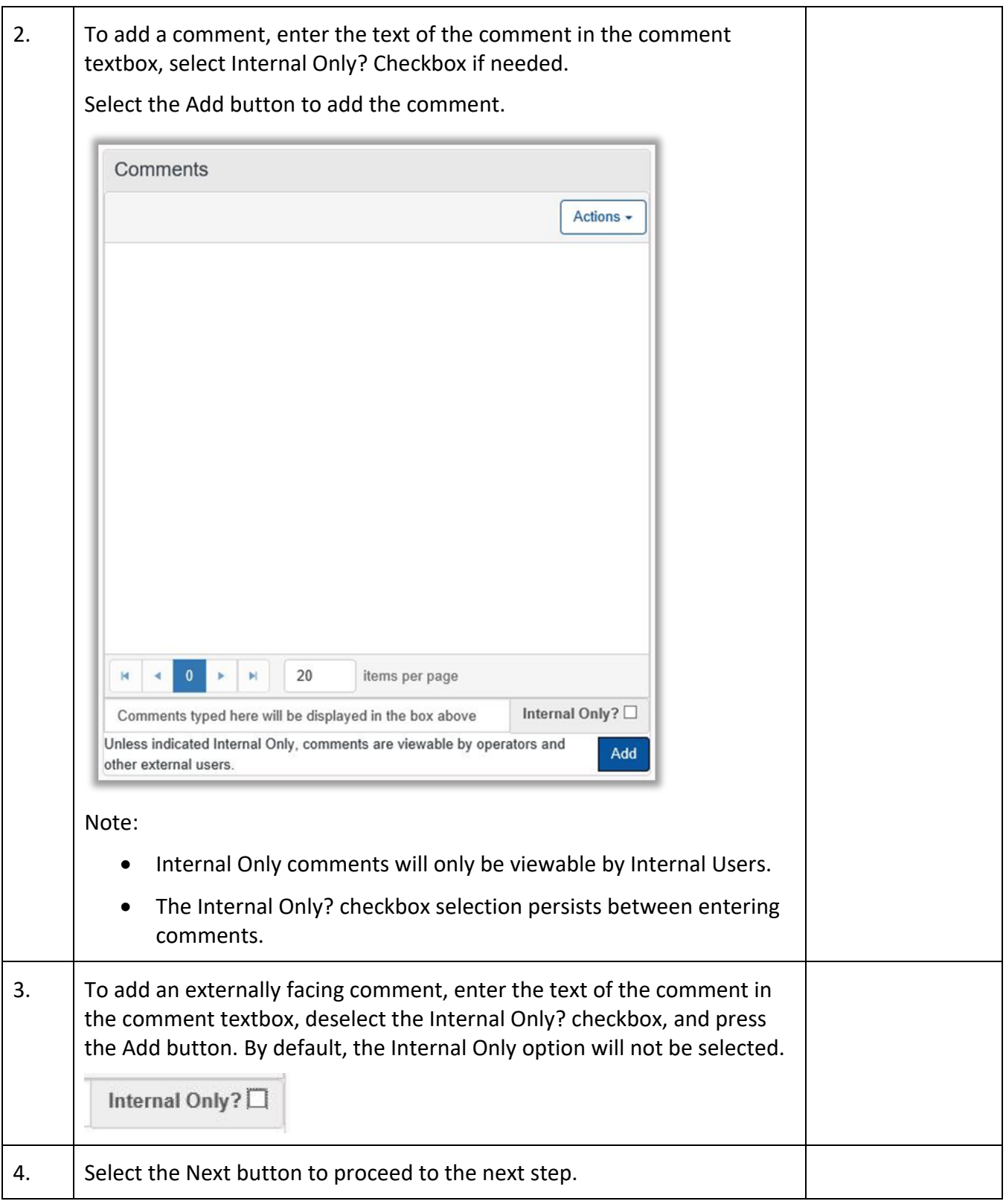

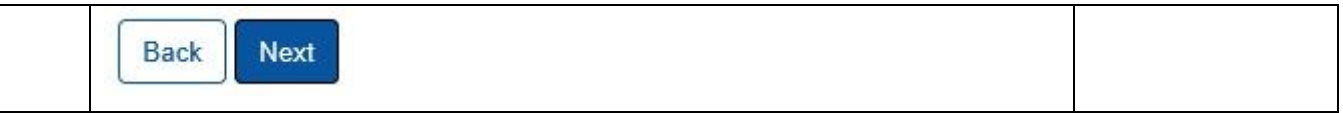

#### <span id="page-30-0"></span>**1.8.3 Review Step**

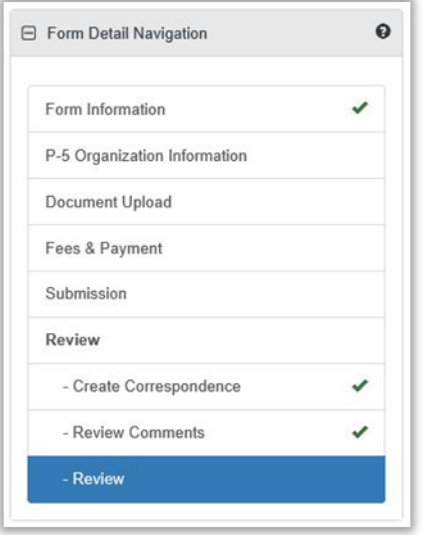

• Not all forms will require a Manual Review. Please see the Form Manual for a validation matrix as reference for conditions which trigger a Manual Review.

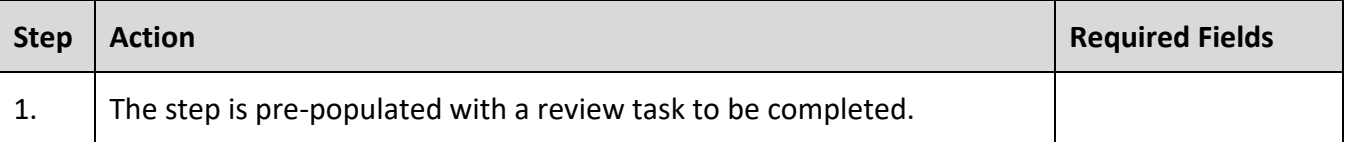

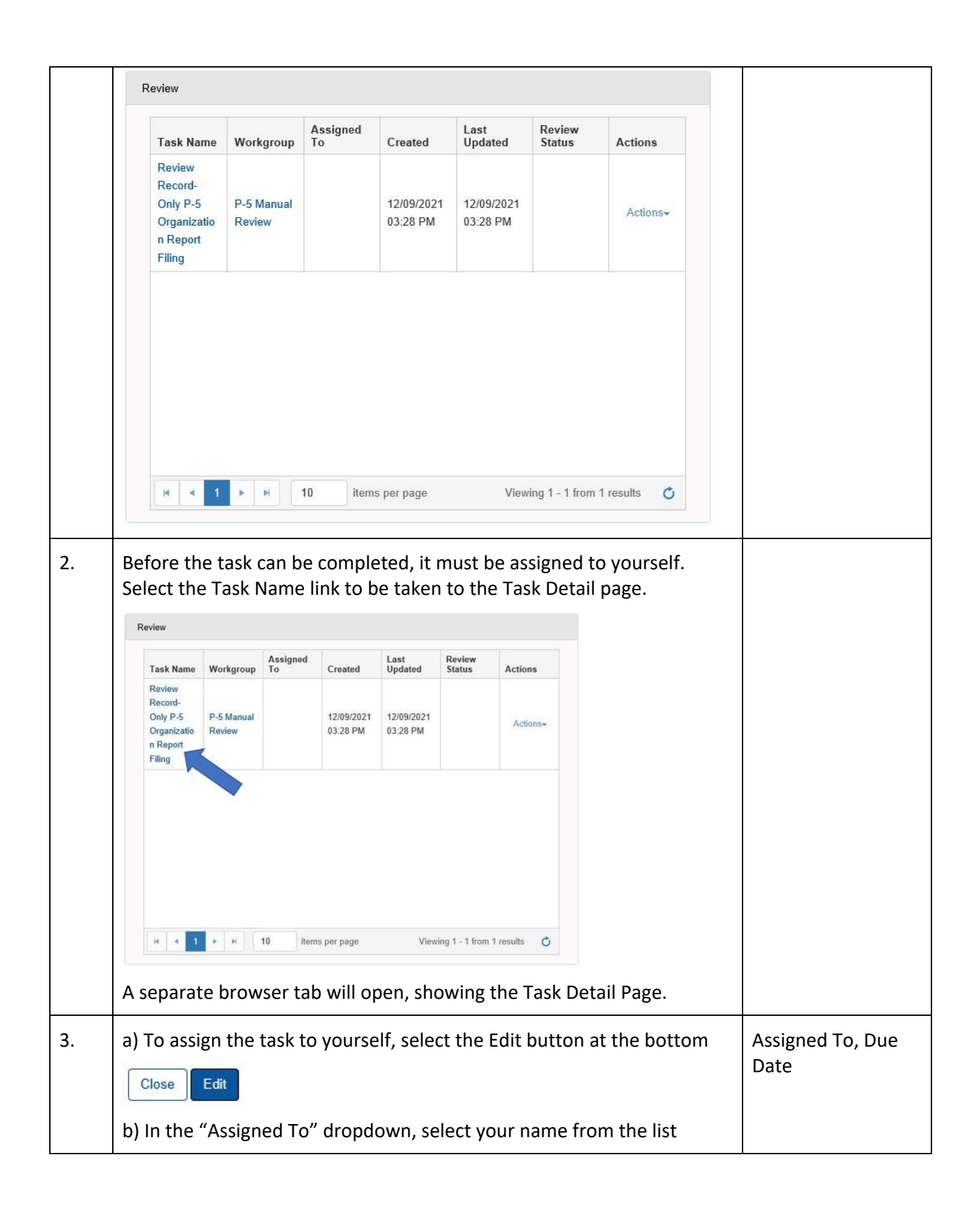

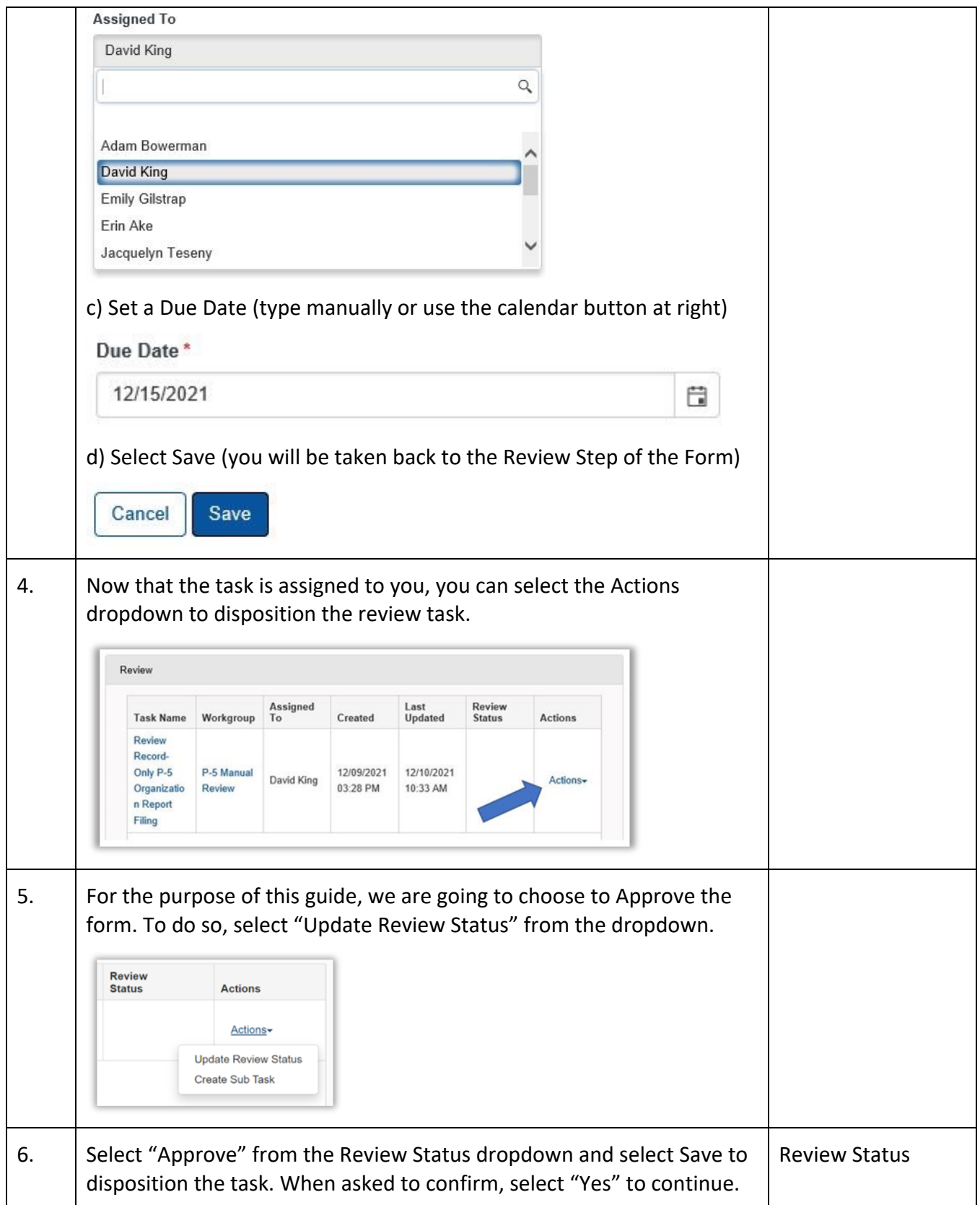

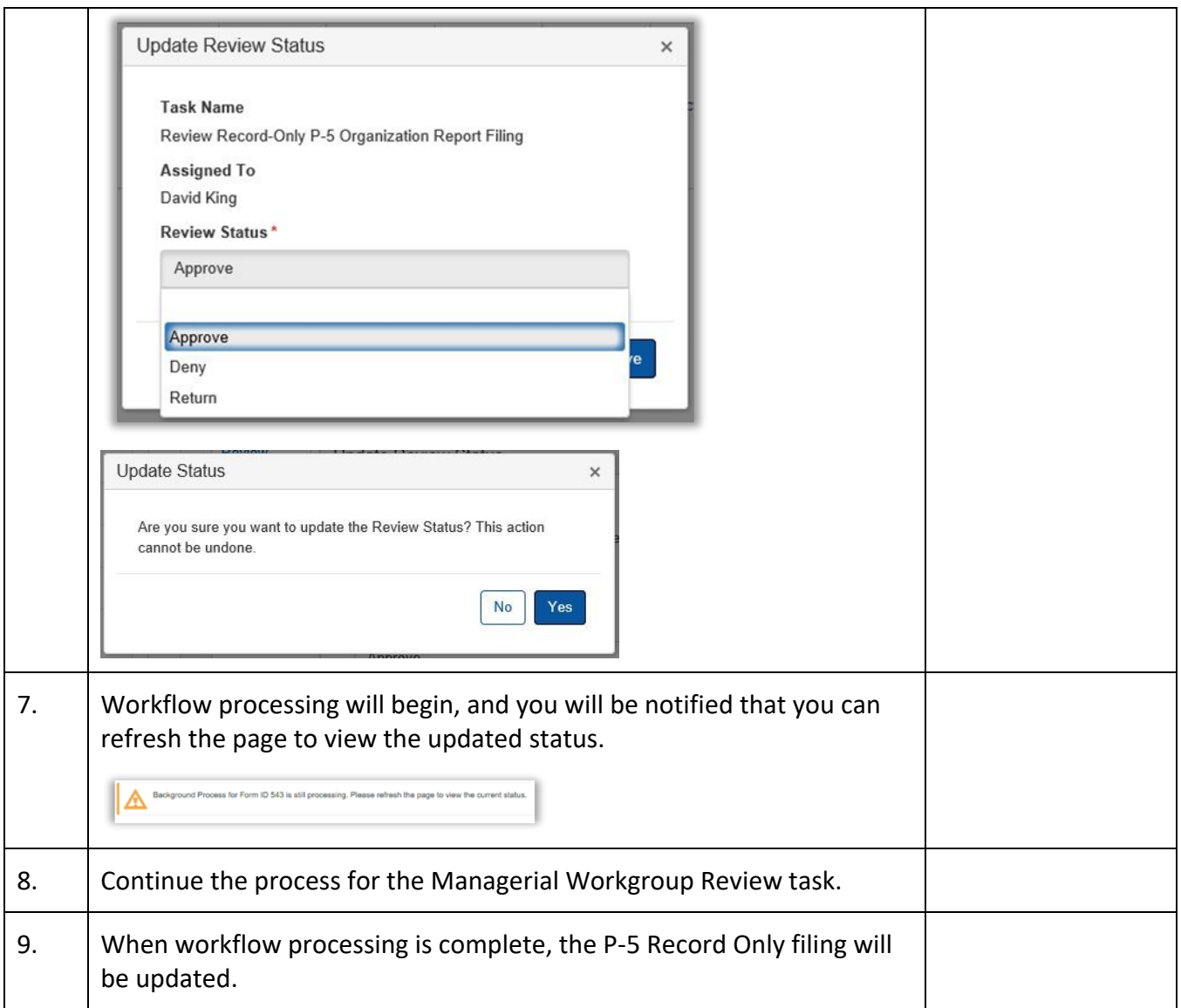